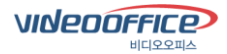

# **VideoOffice 5.7.1 User Manual**

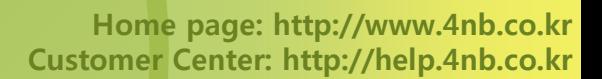

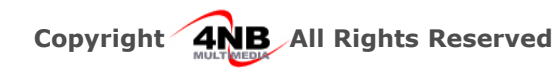

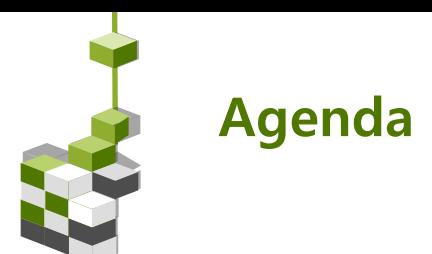

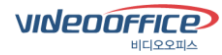

# Chapter 1. Customer service / VideoOffice features

- 1. VideoOffice operational requirements
- 2. VideoOffice features
- 3. VideoOffice Enhanced features

# Chapter 2. To install VideoOffice

- 1. To install VideoOffice
- 2. Device set up wizard of VideoOffice

# Chapter 3. To use VideoOffice

- 1. Waiting room mode of VideoOffice
- 2. Video mode of VideoOffice
- 3. Paint mode of VideoOffice
- 4. Web sharing mode of VideoOffice
- 5. User entitlement of VideoOffice
- 6. File sharing with VideoOffice
- 7. To record with VideoOffice
- 8. To share wallpaper with VideoOffice
- 9. Remote control of VideoOffice
- 10. Rezise of VideoOffice
- 11. Dualmonitor of VideoOffice

# Chapter 4. To delete VideoOffice

1. To delete VideoOffice

# Chapter 5. Customer services

1. Customer services

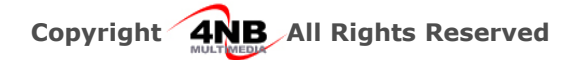

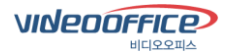

1. Features of VideoOffice

# 1. Operational requirement for

For the proper use of VedioOffice, the following requirements are necessary.

#### 1) H/W requirement

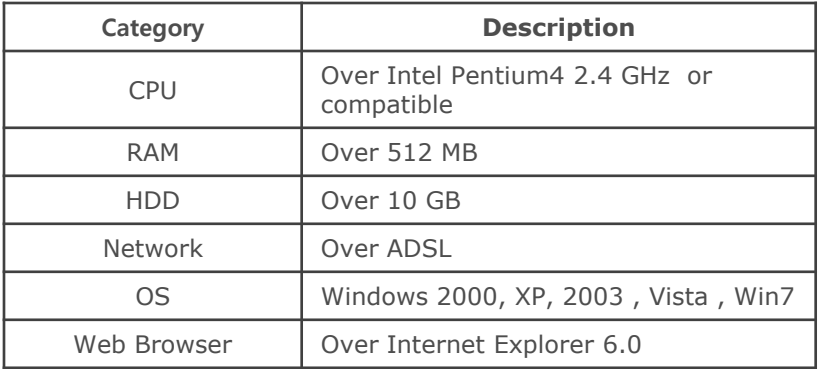

#### 2) Other peripherals for VideoOffice

The following peripheral devices are necessary for effective video conference with VideoOffice .

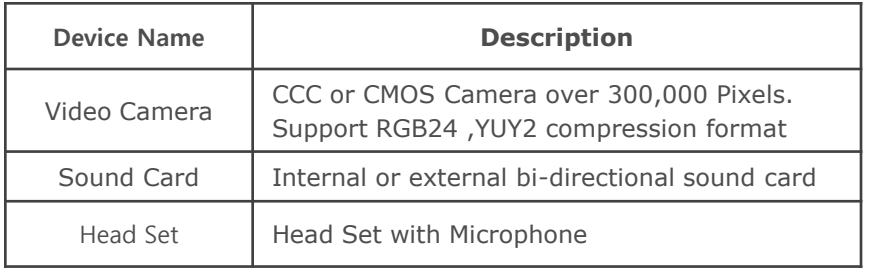

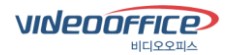

1. Features of VideoOffice

# 2. Features of VideoOffice

VideoOffice of 4NM provides stable and convenient conference with following unique functions.

#### 1) Excellent sound quality

VideoOffice provides high quality sound like MP3.

It provides clear and clean sound like actual environment to the participants in the video conference.

#### 2) Available for the users in various network environments.

VideoOffice is available for the users in various network environments such as VPN, Fire Wall, Private IP. Specially, the single port technology containing HTTP Tunneling makes video conference in any network environment.

#### 3) Support collaboration, presentation, and file sharing

VideoOffice provides various collaboration functions.

Through document sharing, Web sharing, File transfer and multi loading, it support Powerpoint , Word, Excel of Microsoft, HWP, Image files (Jpeg, gif, bmp, rgb) and txt file.

Also, through Web sharing, the participant scan see the identical Web screen at same time and distribute meeting materials real time with file transfer function.

#### 4) Convenient use

Through the test of various users in different environment for years, VideoOffice is designed to be easy and convenient for use.

The easy use is the most strong point obtained through the test of user domestic and abroad.

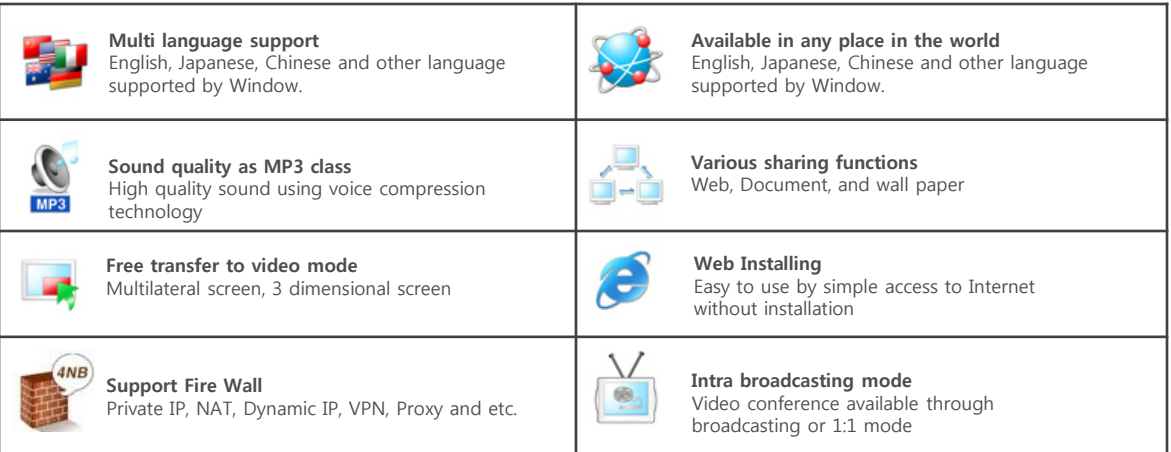

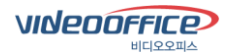

1. Features of VideoOffice

# 3. Enhanced function of VideoOffice

#### 1) Various video screens

The number of Video screen can be easily changeable by the user option, which can be selectable from min 1 to max 64 and the size also is adjustable.

With drag and drop option, the user can move the video screen to any position on the display.

#### 2) Reinforced voice permit function

Maximum 8 participants in video conference can have voice permission. Also, with simple mouse movement, the permission can be given to a participant.

#### 3) Easy file sharing

From the list of files to be shared, the file can be uploaded or downloaded easily by simple mouse click. All participants in the conference can see the list of files shared and the progress at a glance.

#### 4) Stable document sharing system

Product stability has been reinforced so that the file sharing can be done in low end system.

#### 5) Easy set up of the quality of sound and image

While the fixed quality of sound and image were used in the existing product, VideoOffice has been updated to allow the administrator to adjust the sound and image according to the situation. With this function, the user in low bandwidth can perform video conference smoothly.

#### 6) Screen configuration fit to conference objective

By classifying the upper-right menu of Main menu provided for the users into Video, Paint and Web sharing, the host can perform various types of conference to meet the user's requirement. In case of paint and web sharing, the screen can be changed to full screen mode and you can enjoy realistic conference as the video screen of presenter can be shared.

#### 7) Support low end system

VideoOffice has been enhanced to run on the low end system by reducing the memory to be occupied by the product..

#### 8) Reinforced document sharing during the conference

In the document conference, the users participating in the middle of conference can see the identical screen with that of current users.

#### 9) Remote control and screen sharing

During the use of VideoOffice, other PC can be controlled and shared remotely without any other remote control system.

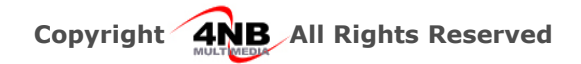

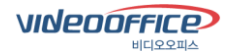

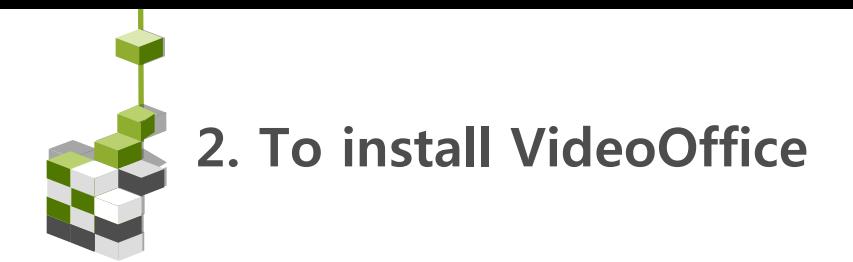

## 1. To install

Open the internet and input the address (separate address will be given) , then the following video conference access page will show up.

Input your name and select your title and then click "Login"

At the time of first installation, ActiveX installation warning window will appear, then click "Install" to download Video conference program automatically.

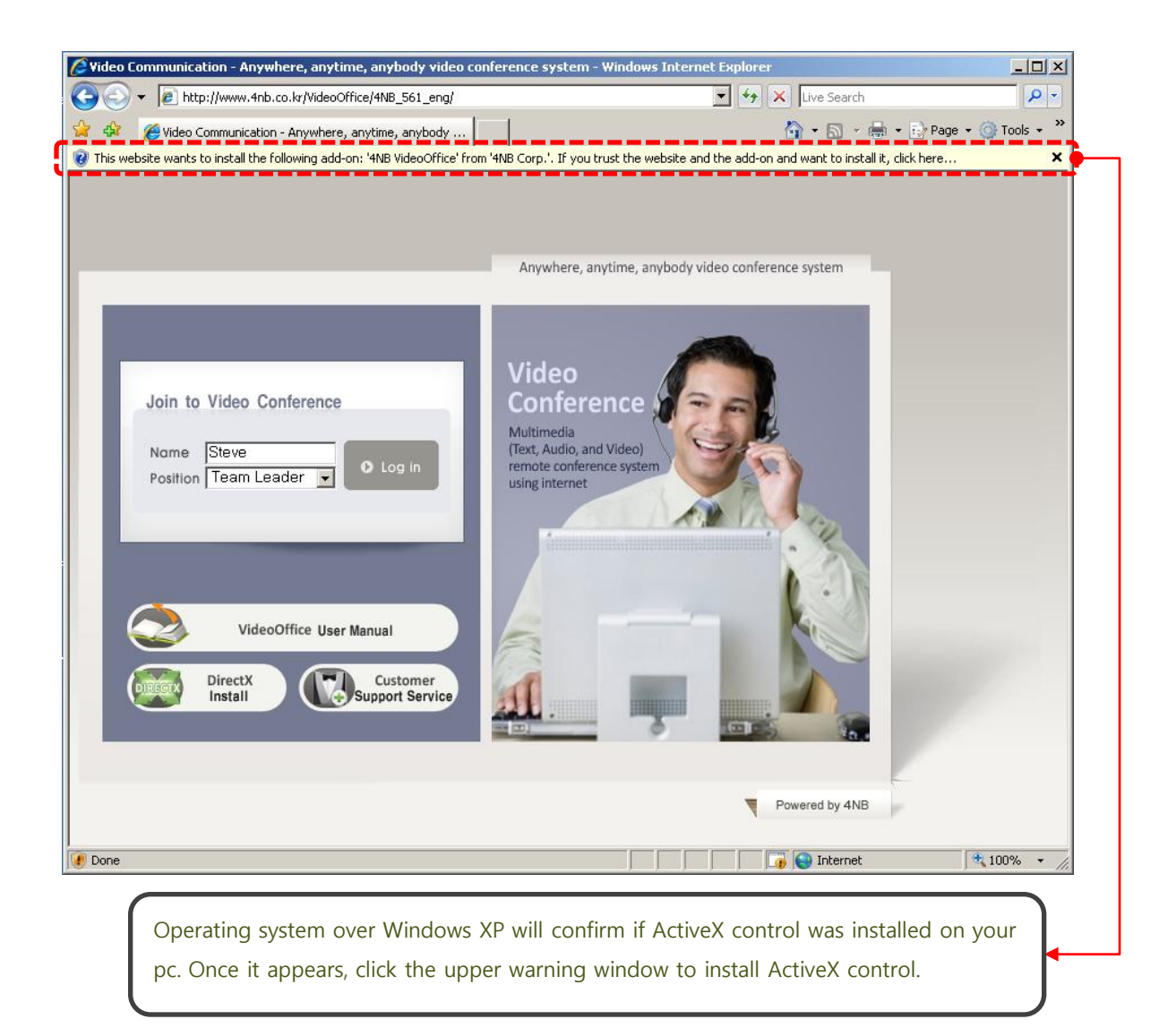

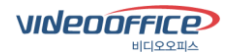

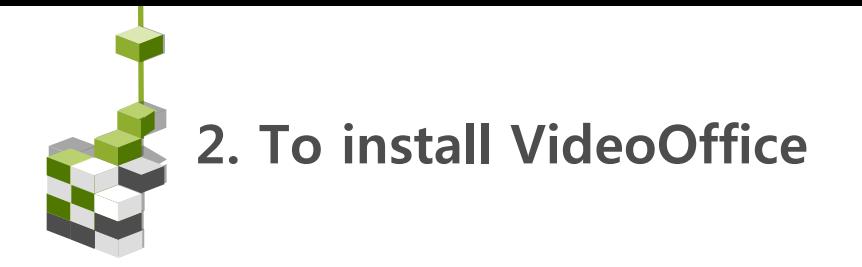

## 1-1) ActiveX Installation

At the first intallation, ActiveX install warning window will appear. Once you proceed as following, then the program will be automatically downloaded and installed.

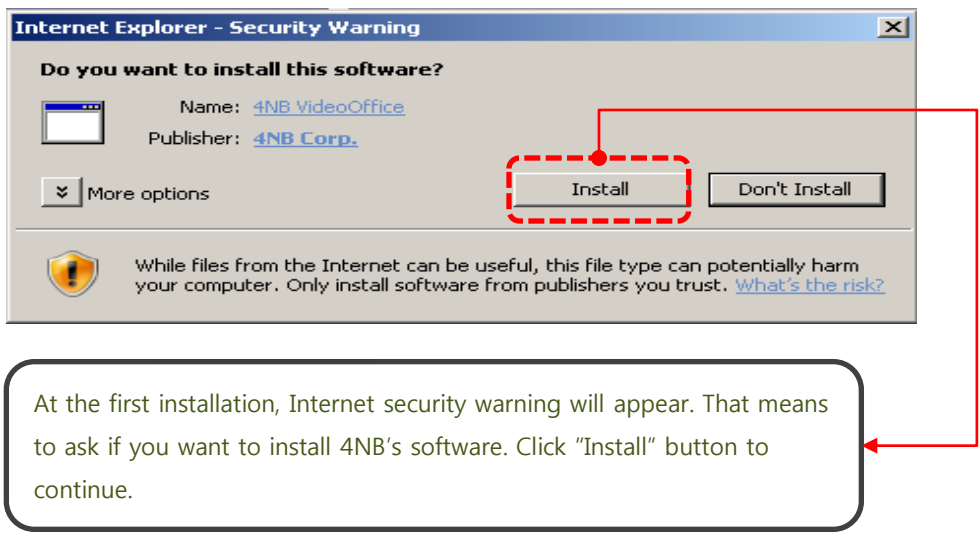

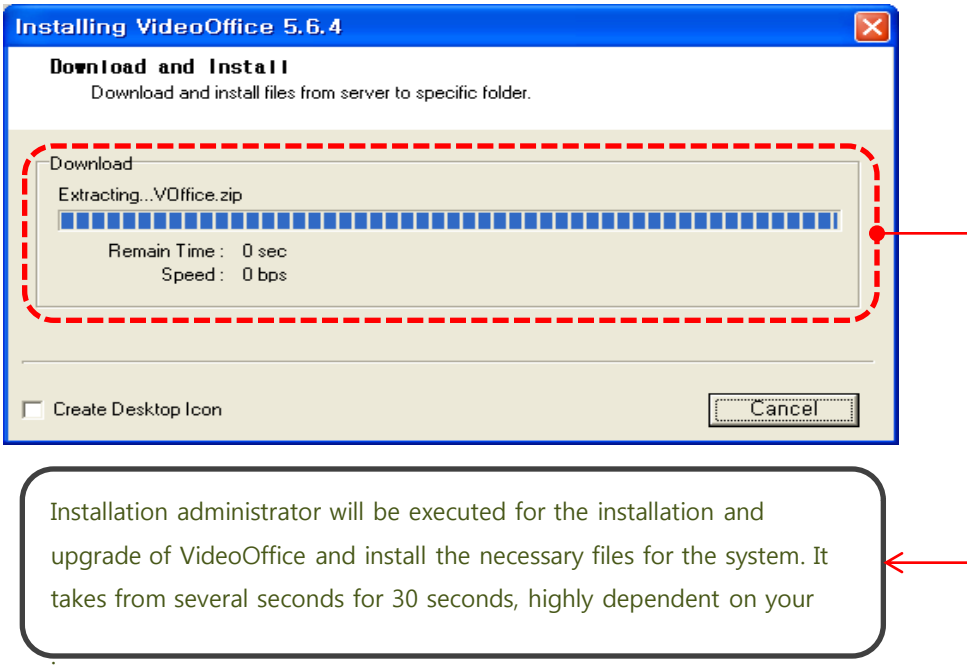

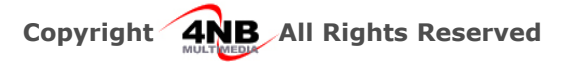

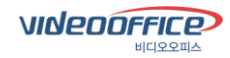

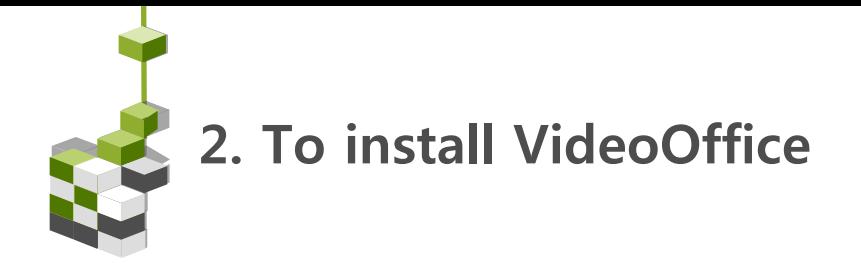

## 2. Device set up wizard

Once the installation is completed, the following wizard will show up and then you can set up or test camera and head set.

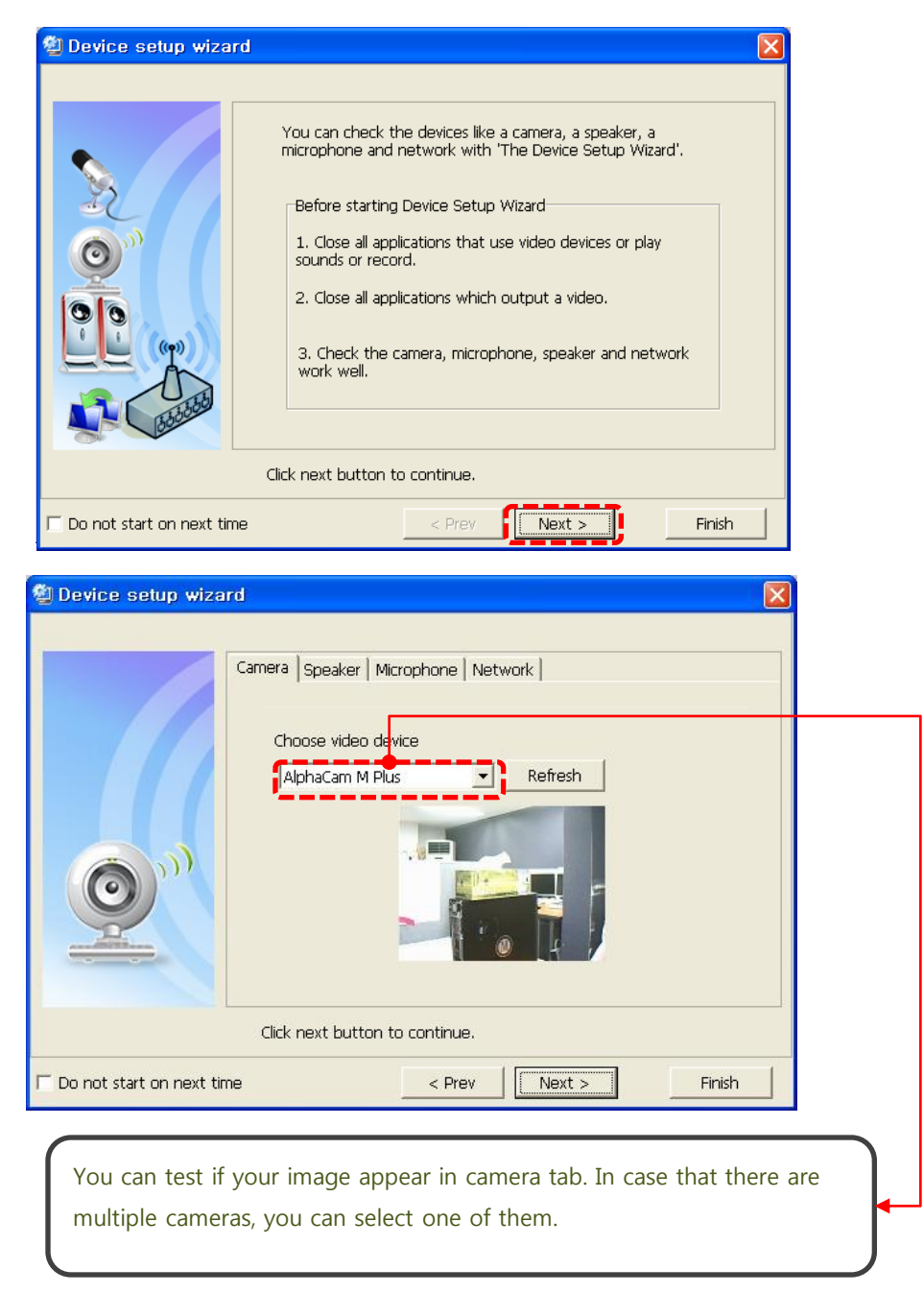

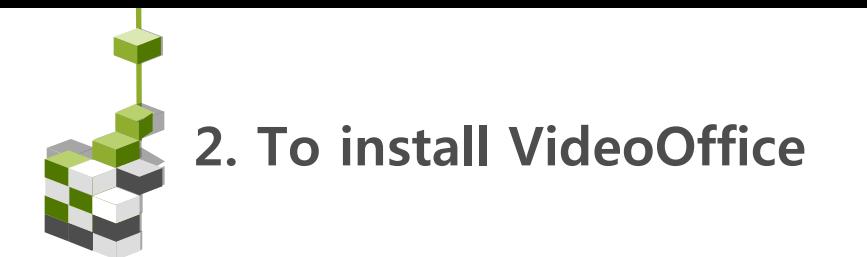

#### 2-1) Device set up wizard

You can change the sound card, control the volume and test microphone in speaker tab.

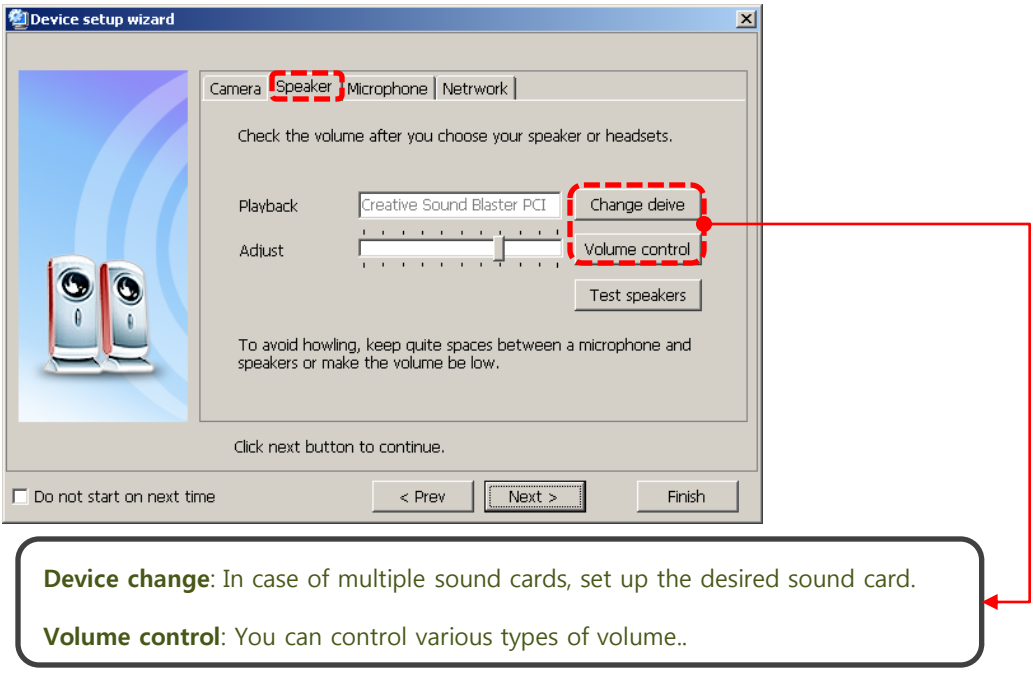

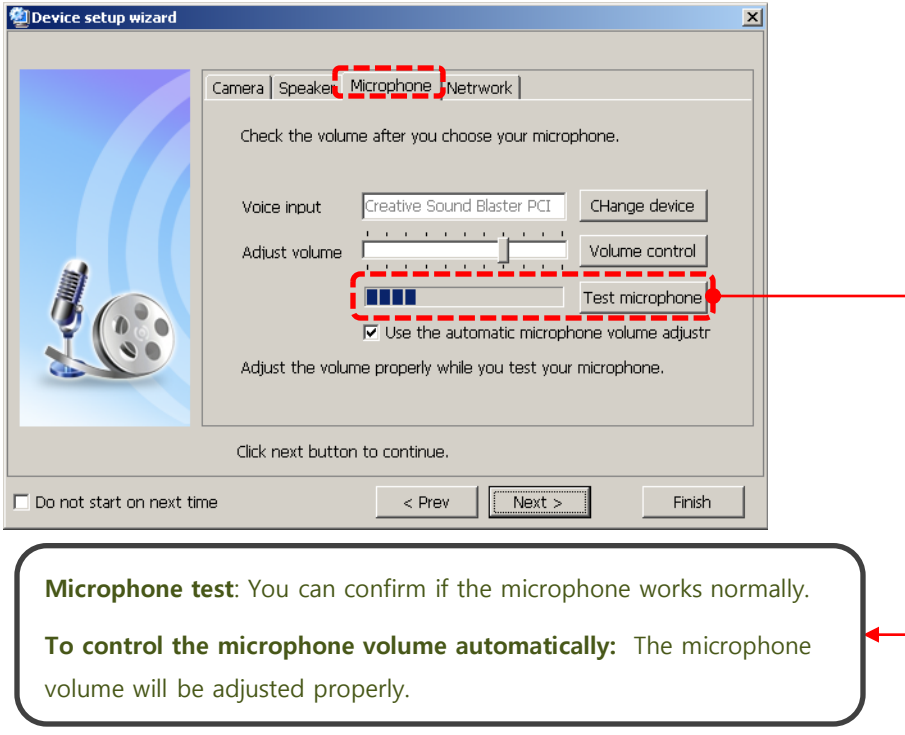

**VINEDOFFICE** 

비디오오피스

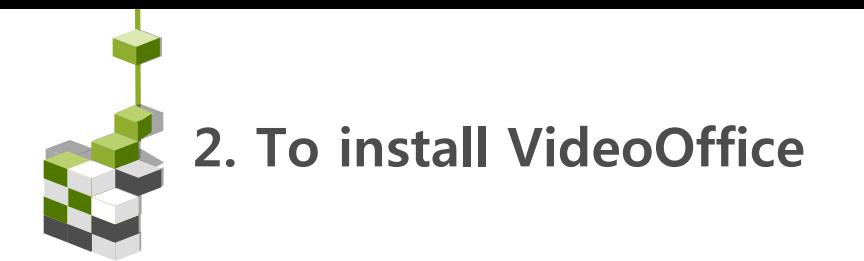

#### 2-2) Device set up wizard

In network tab, it will be set up when proxy server is used.

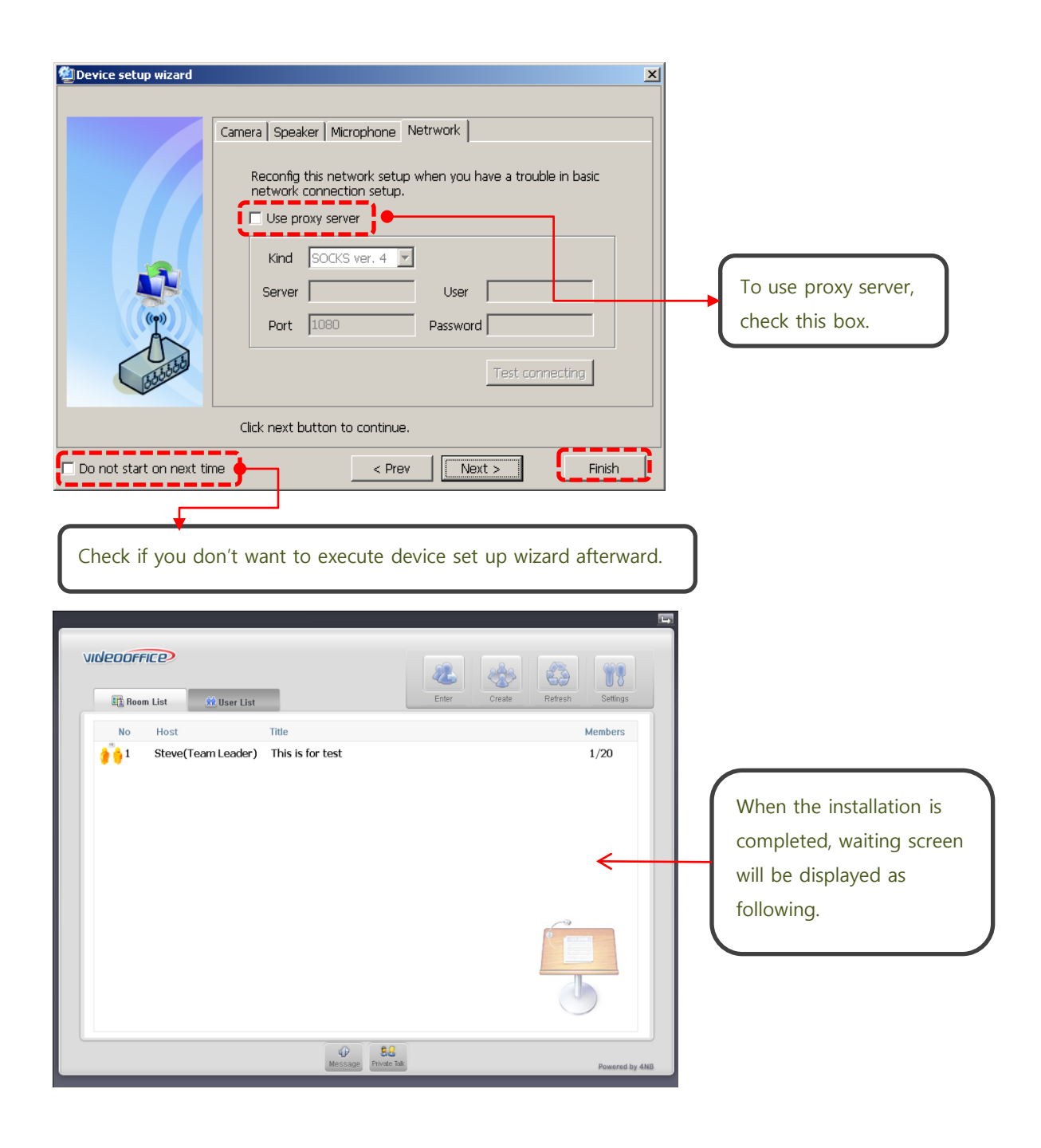

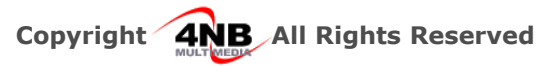

**VINEDOFFICE** 

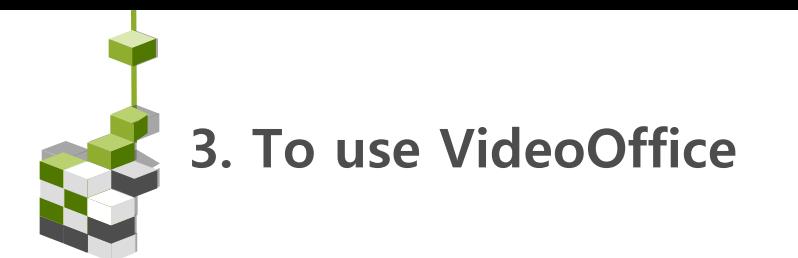

#### 1. Waiting room mode

In waiting room, you can create and participate in the conference room.

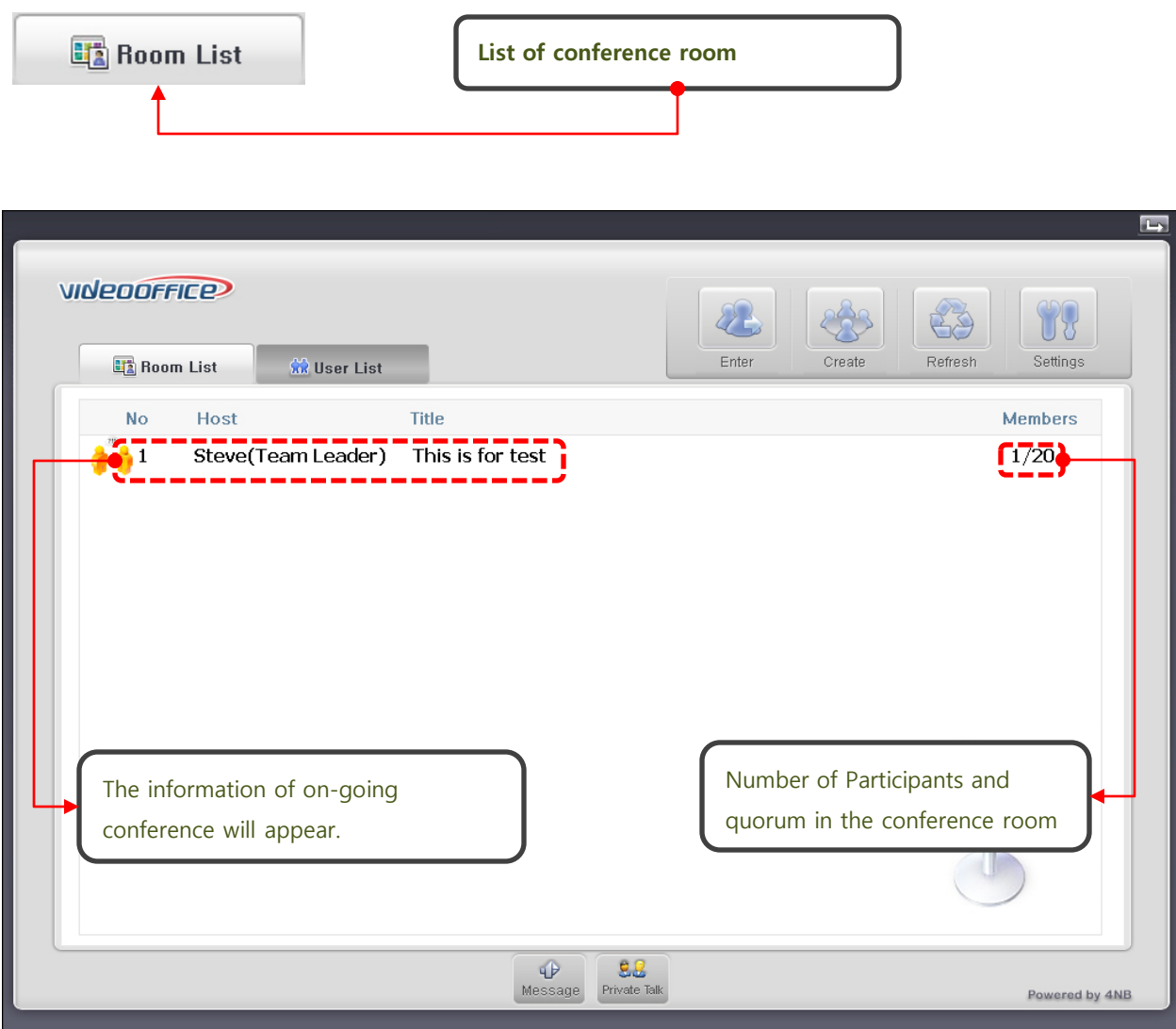

**VINEDOFFICE** 

비디오오피스

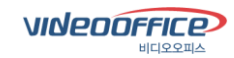

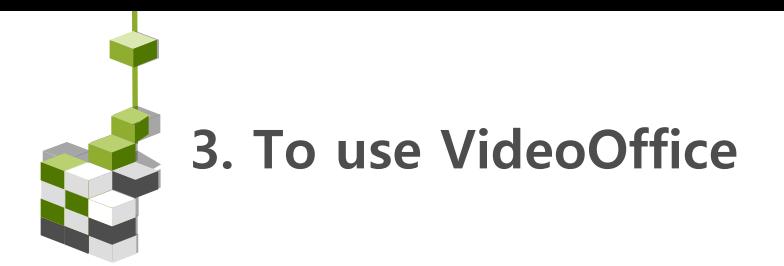

## 1-1) Waiting room mode

In the video conference waiting room, the location of current connected person and conference ongoing can be found. .

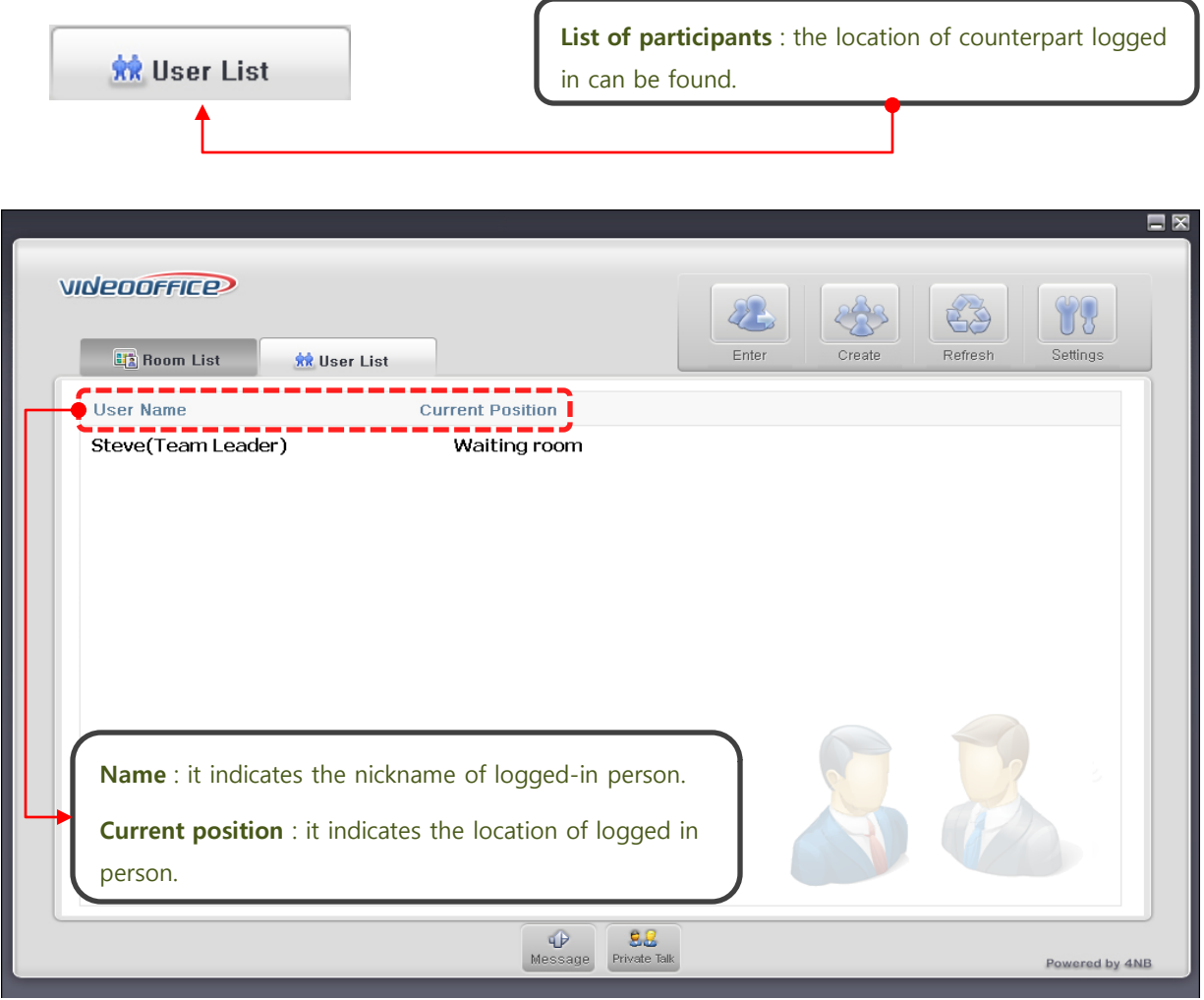

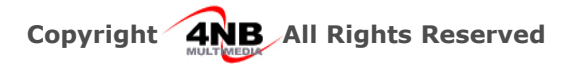

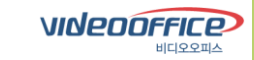

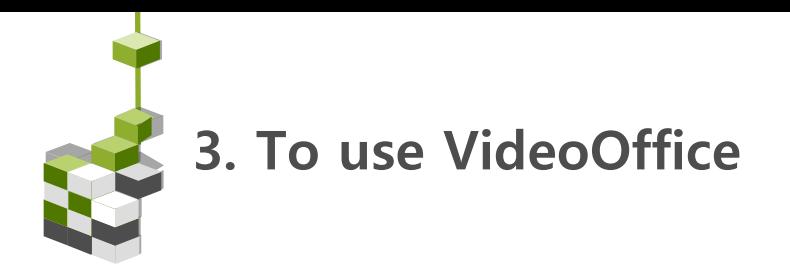

# 1-2) Waiting room mode

In the waiting room, the camera, head set and video quality can be set up through environment setting.

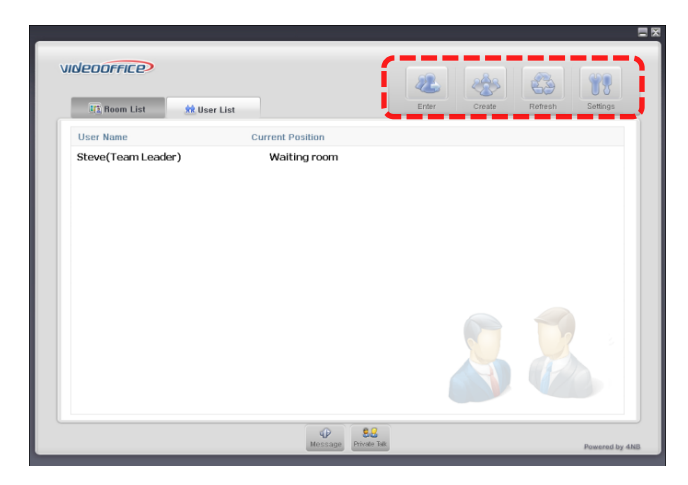

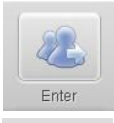

Select the desired conference room and click "Enter" button to enter the conference room..

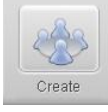

To create a conference room, click "Open conference room" button.

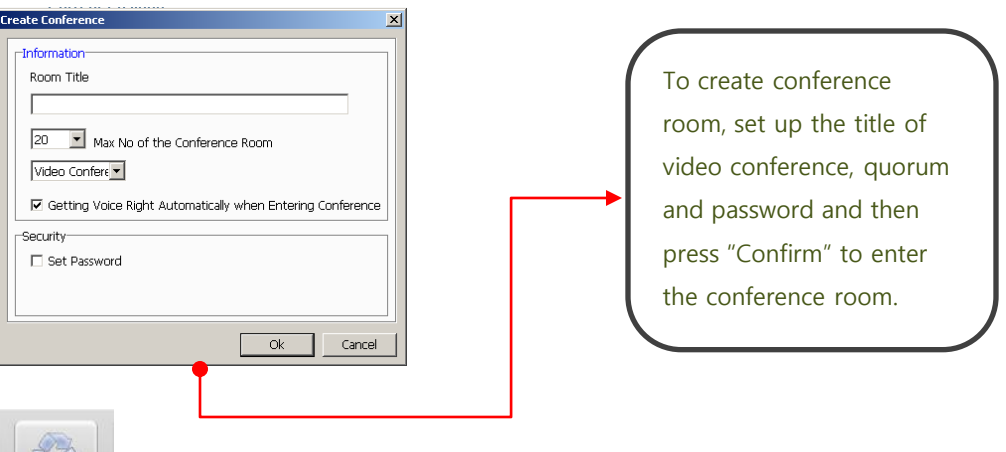

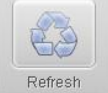

Click " Refresh" to update the information of waiting room.

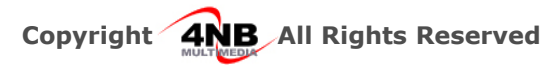

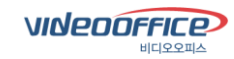

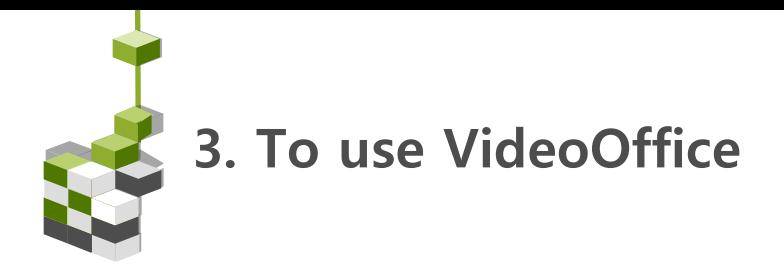

# 1-3) Waiting room mode

In environment setting, video and audio quality and the composition of conference room can be changed. .

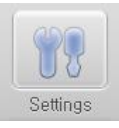

Setting necessary for video conference, camera, head set or quality of video conference can be adjusted.

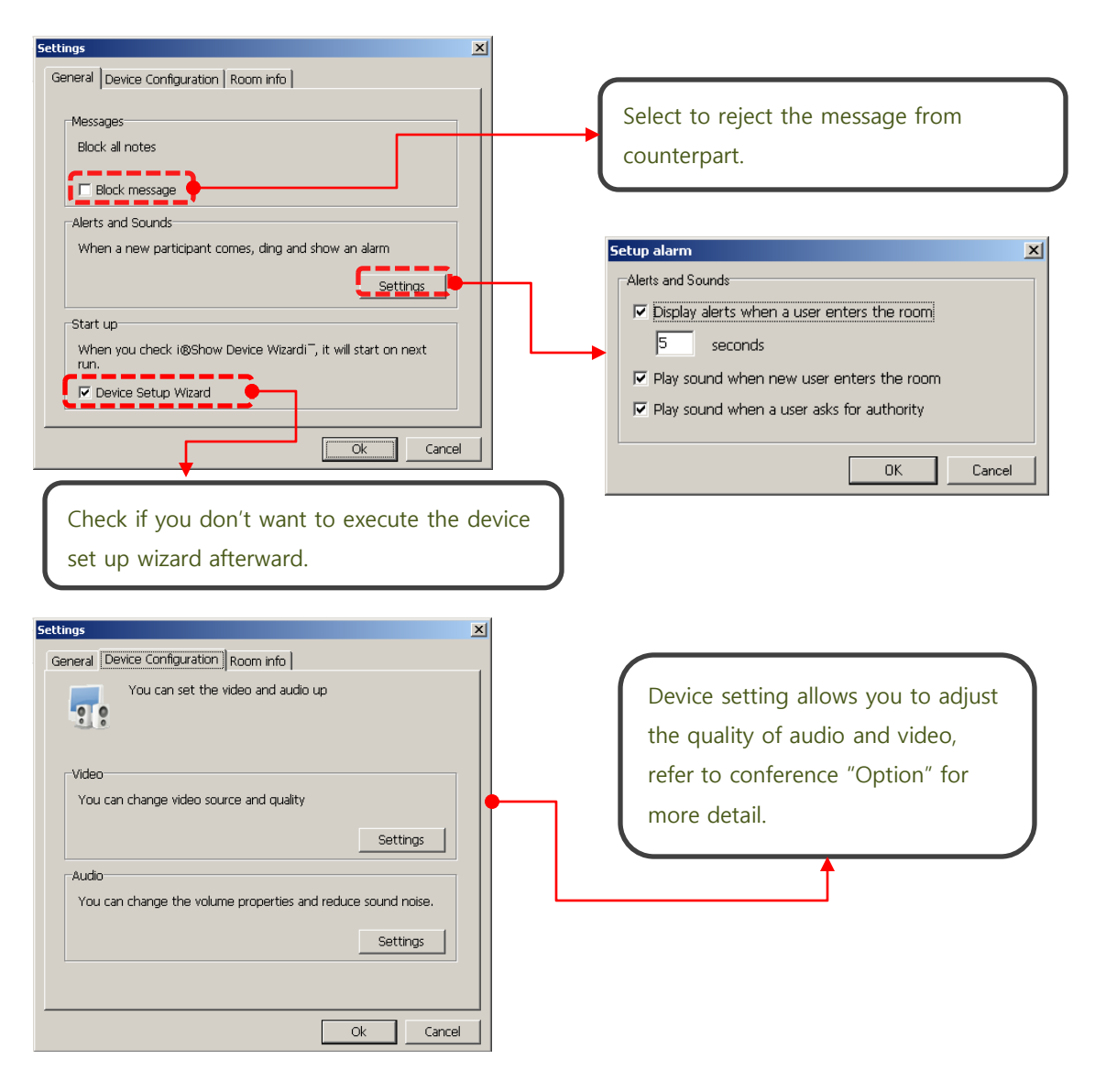

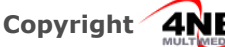

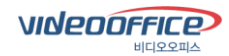

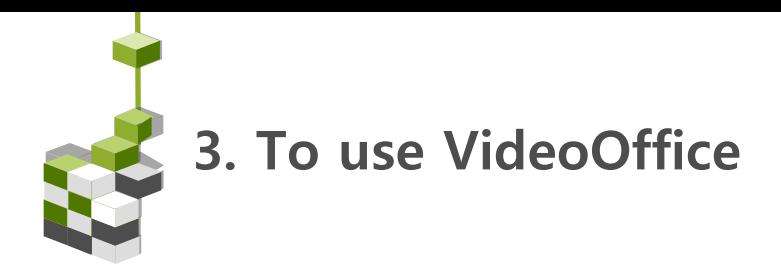

#### 2. Video mode

Once you come from waiting room to conference room, the video conference will begin. There are various functions in the conference room which are divided into main function on the left each functional tabs comprising video, paint and web sharing. Main menu comprises as followings.

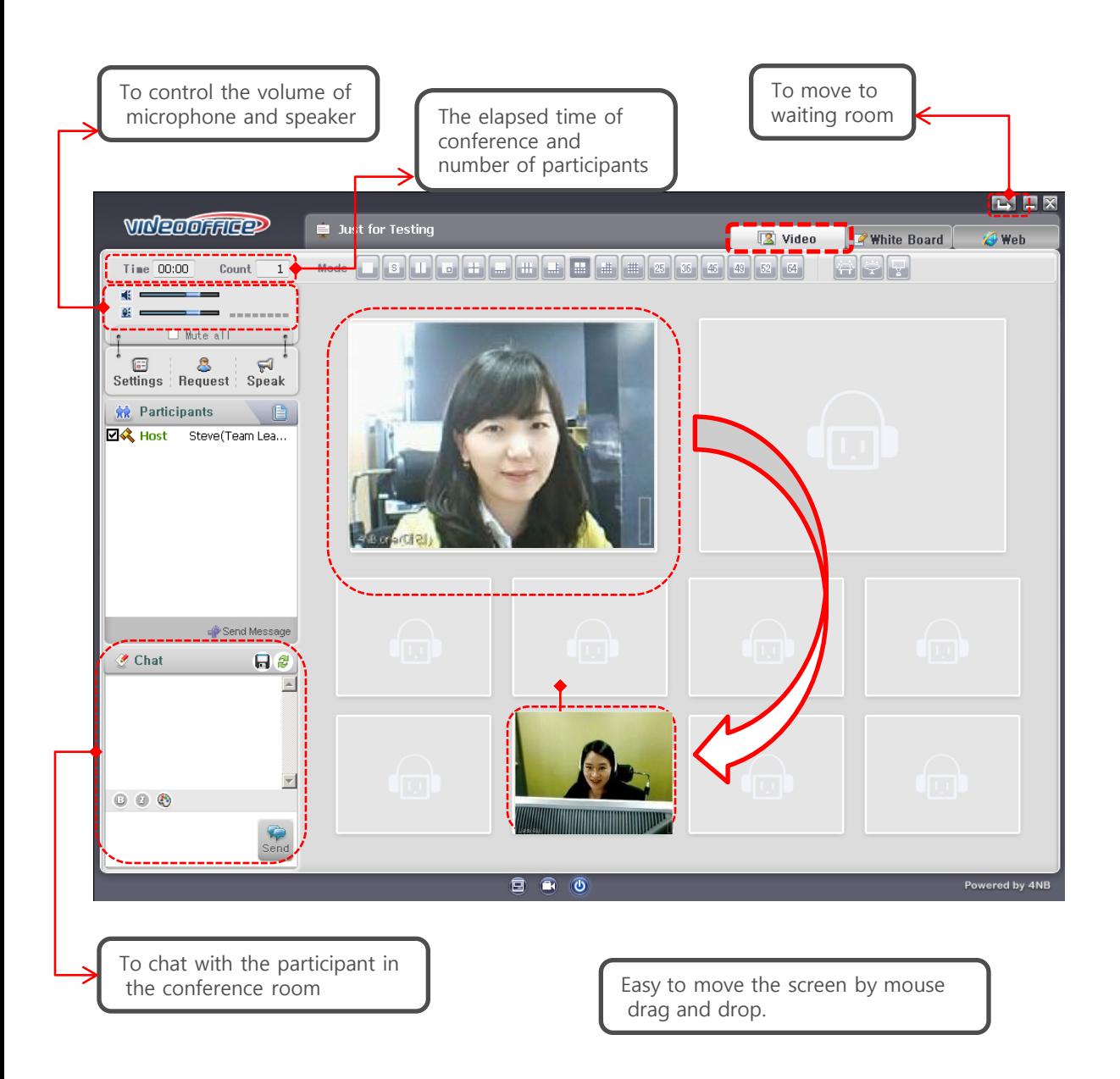

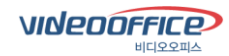

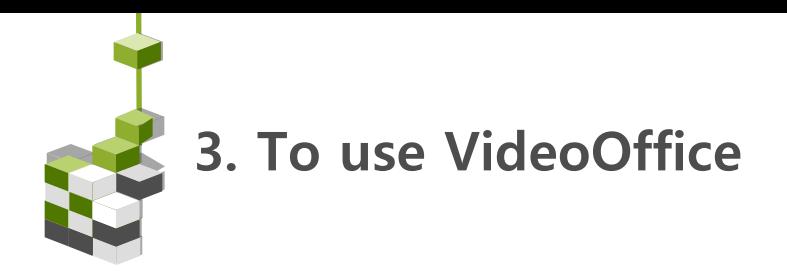

# 2-1) Video mode

To move a specific user to large screen, drag the desired video screen and drop on the large screen, then the image of previous user in large screen will be replace with new user. To release full screen mode, press [Esc}.

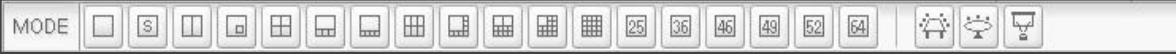

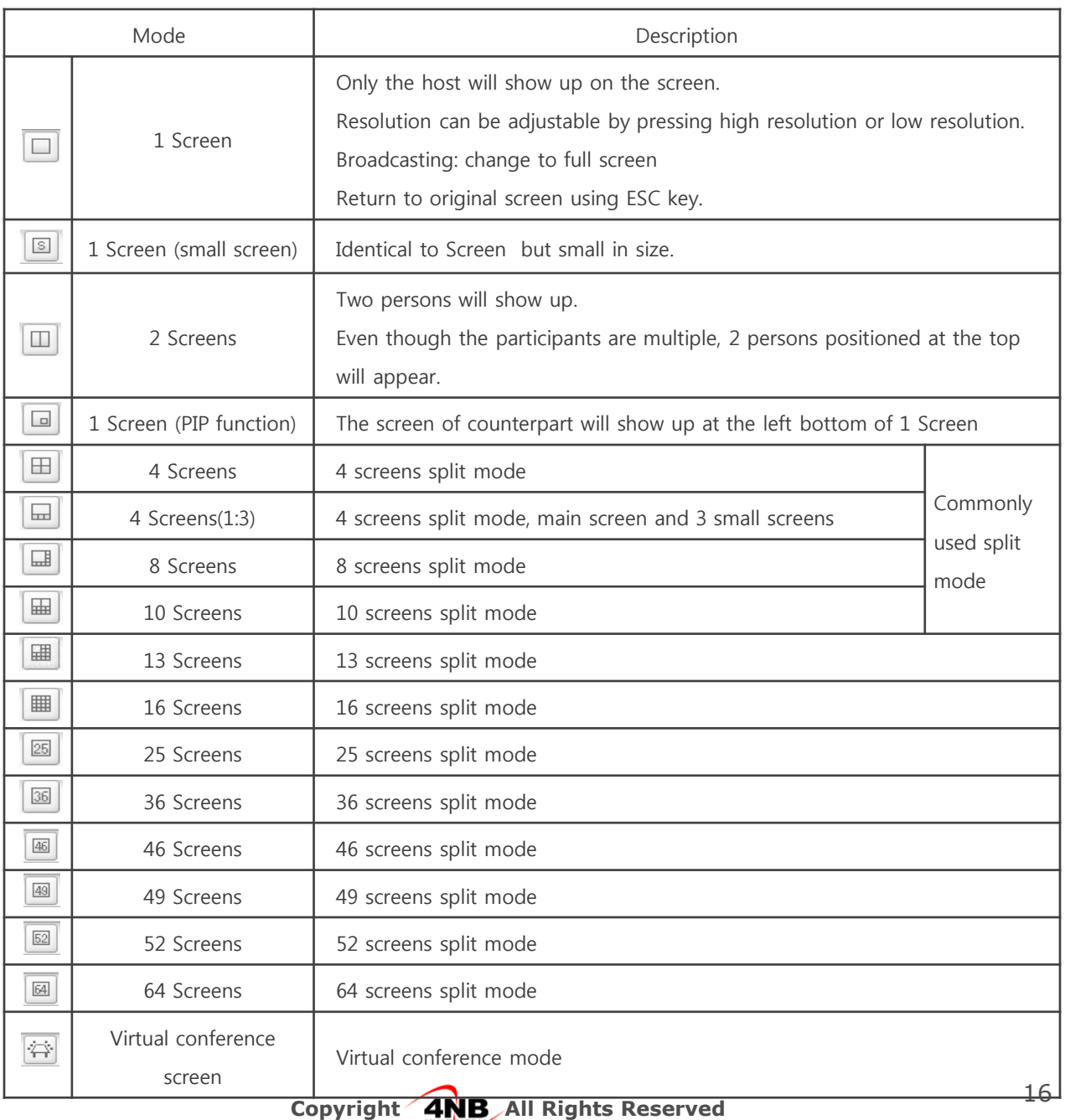

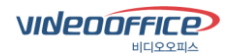

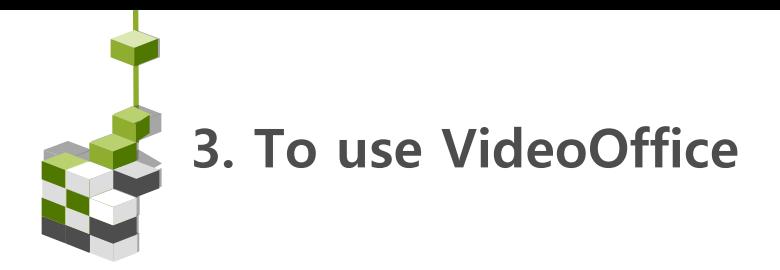

#### 3. Paint mode

Like a whiteboard, you can mark on the figure and picture during the conference and load Word file or Excel document.

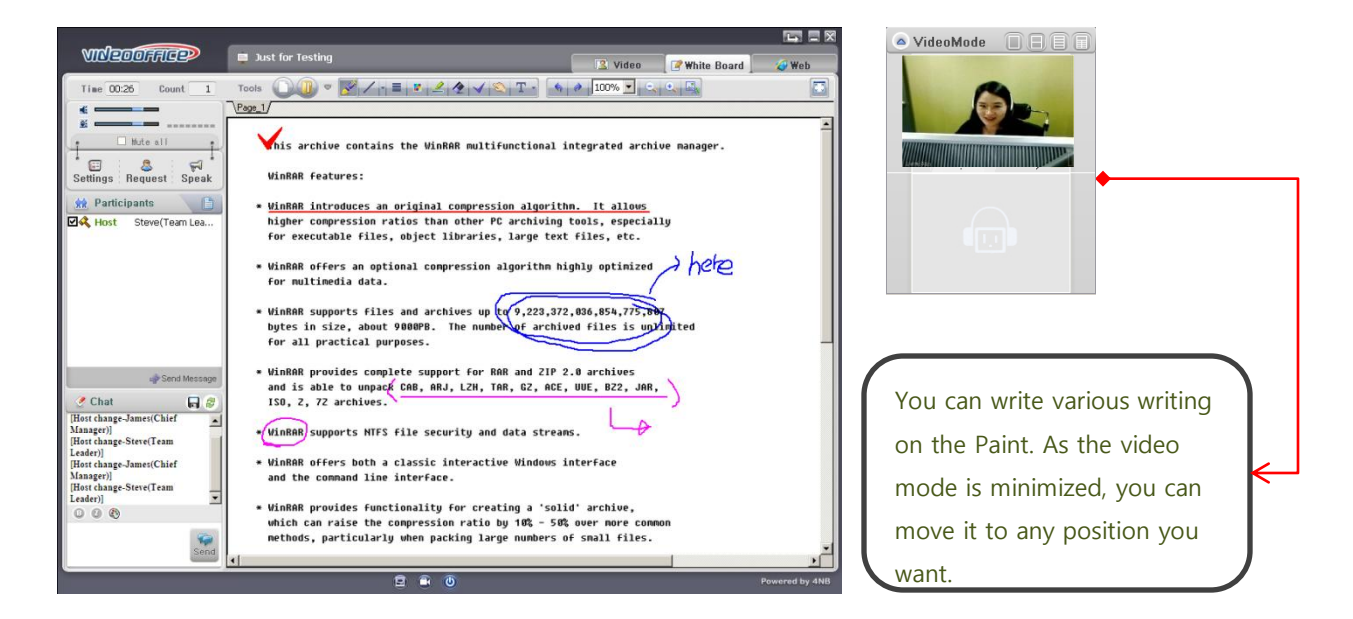

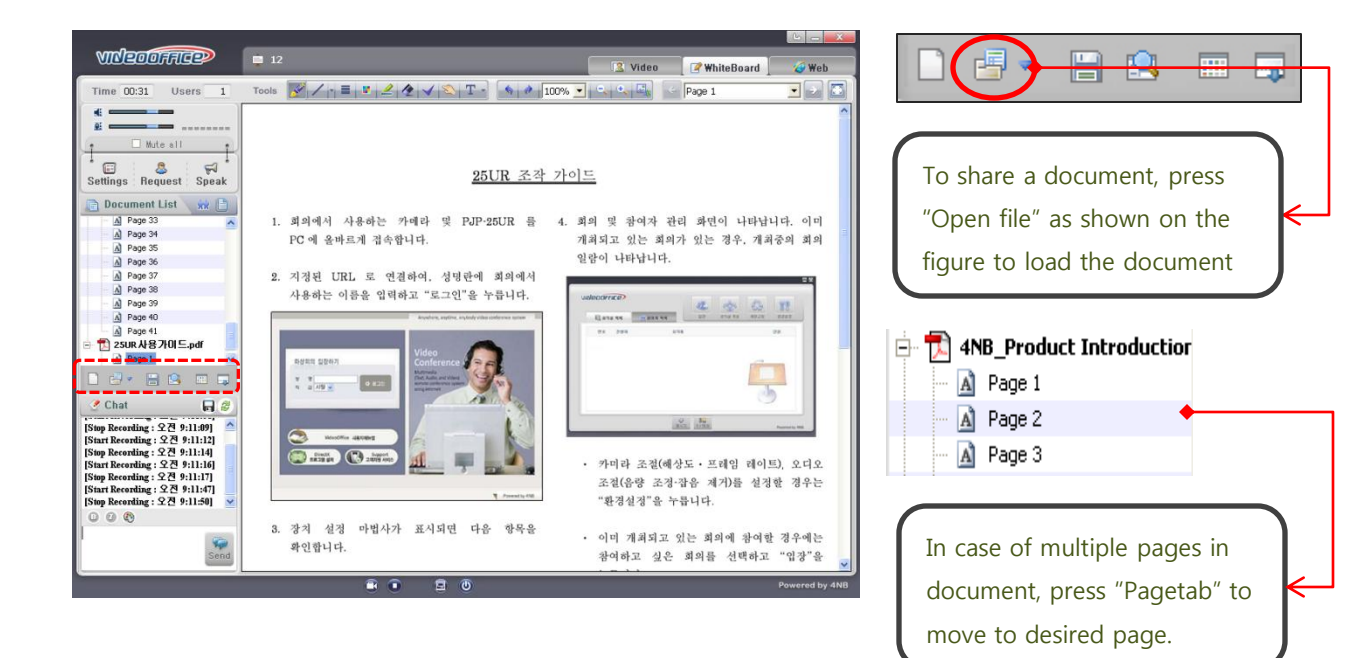

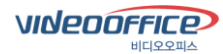

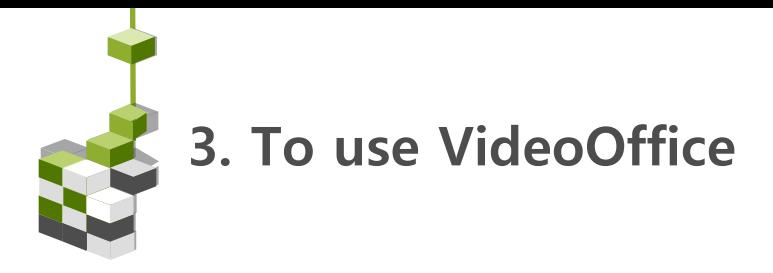

# 3-1) Paint mode

It is a function to input words (or drawing) or emphasize special part when the conference is on-going with document. This mode is useful when it is necessary to explain details about the web page. The Guest can not draw in paint mode.

 $Q_1 Q_2$ 

 $24$ TO  $\bigotimes$  2 100% -M.

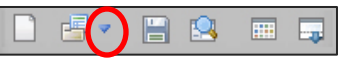

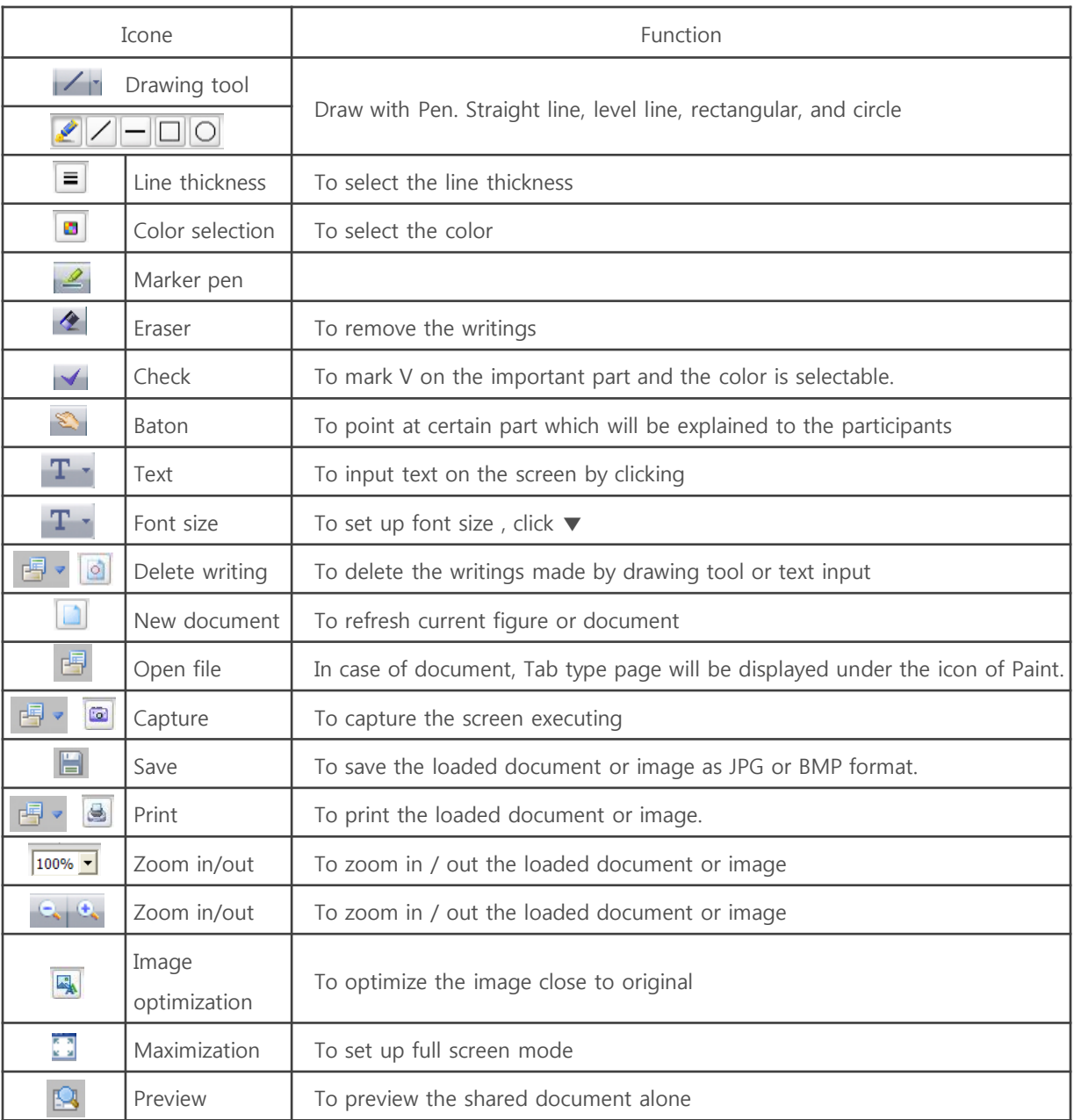

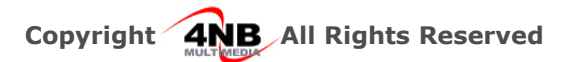

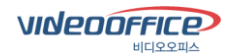

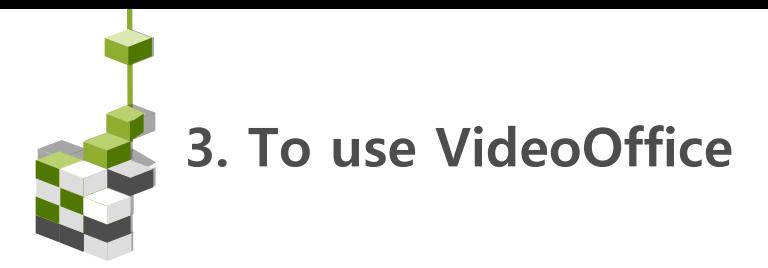

## 4. Web sharing mode

The conference can be performed while seeing internet with the participant in real time. Once the internet screen is shared, you can work with document in Paint.

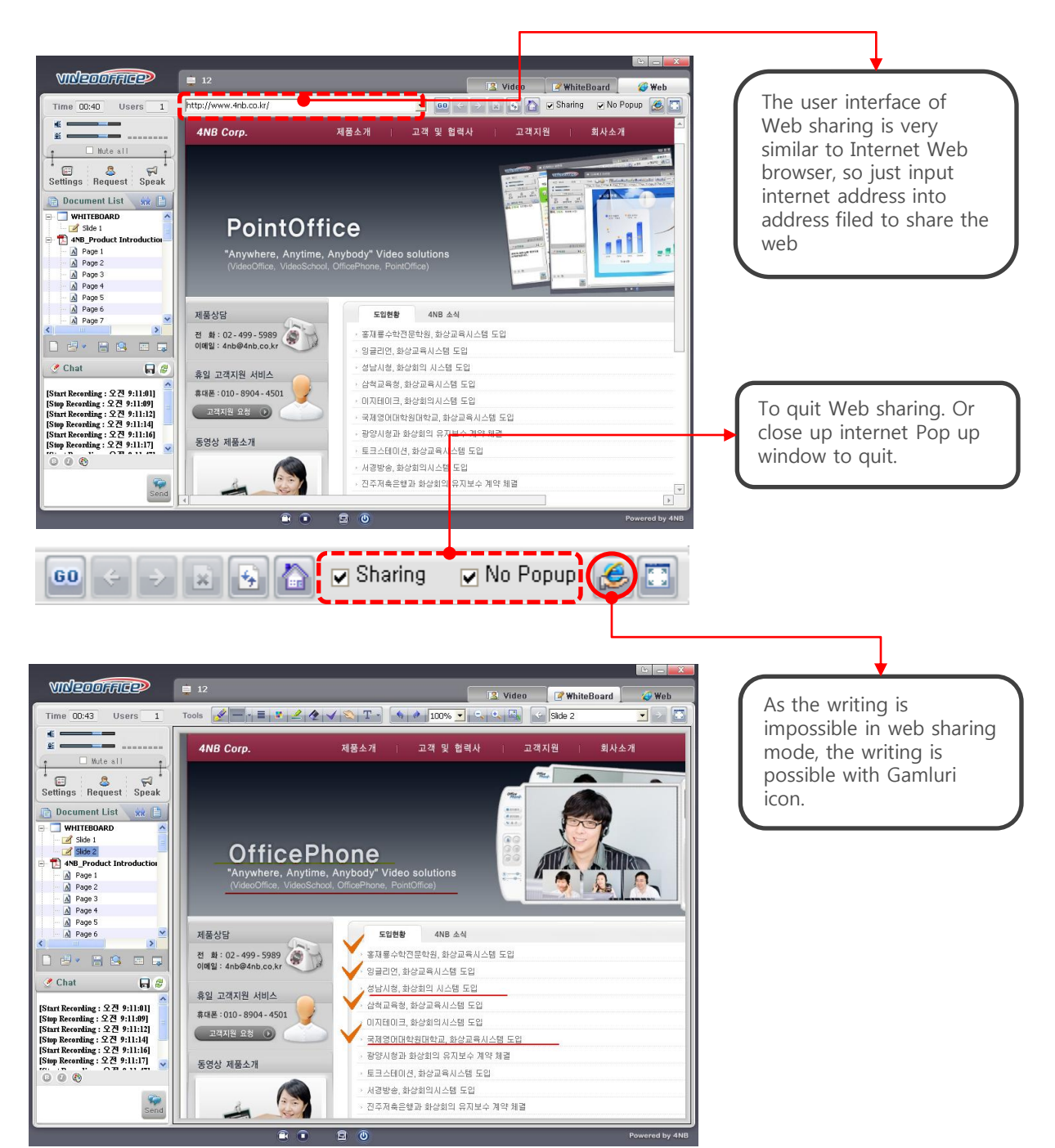

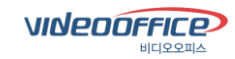

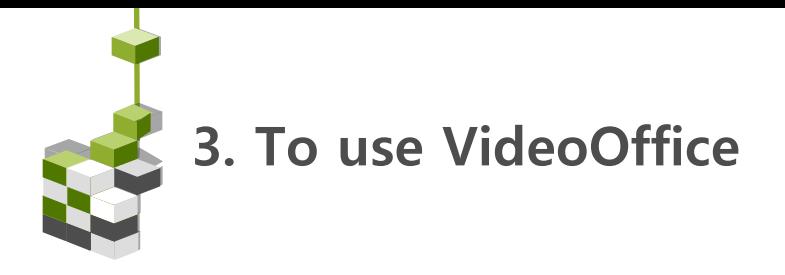

# 5. User entitlement

VideoOffice is categorized largely into "Host", "Participant" and "Presenter" and each has different function.

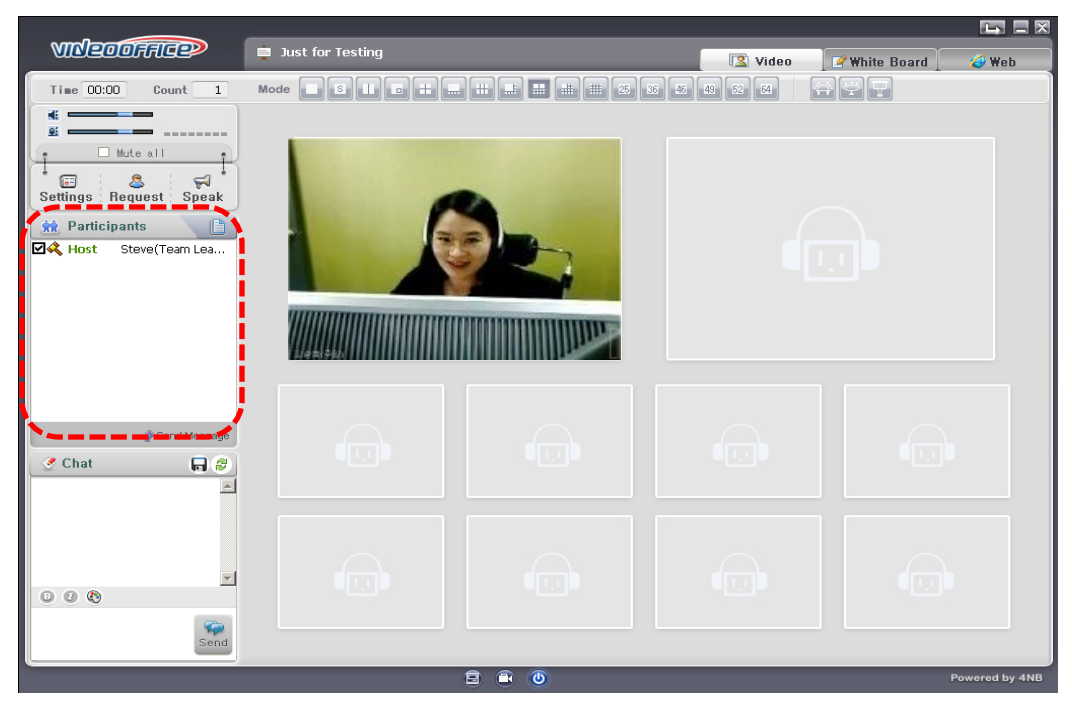

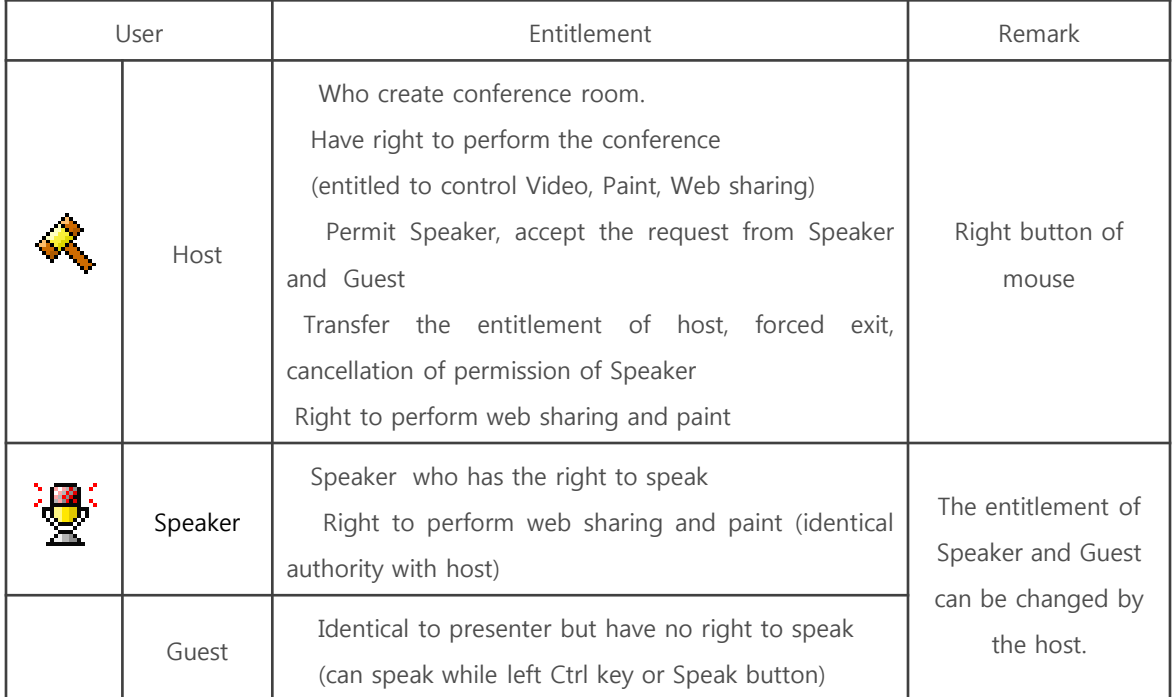

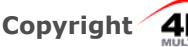

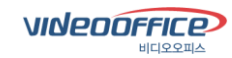

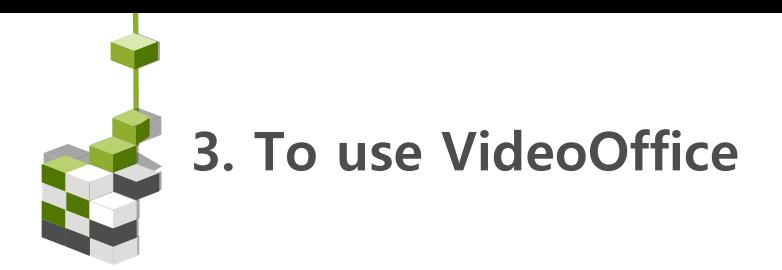

# 5-1) User entitlement

The user having no entitlement can request authority by simple click and the quality of video and voice can be adjustable through option setup.

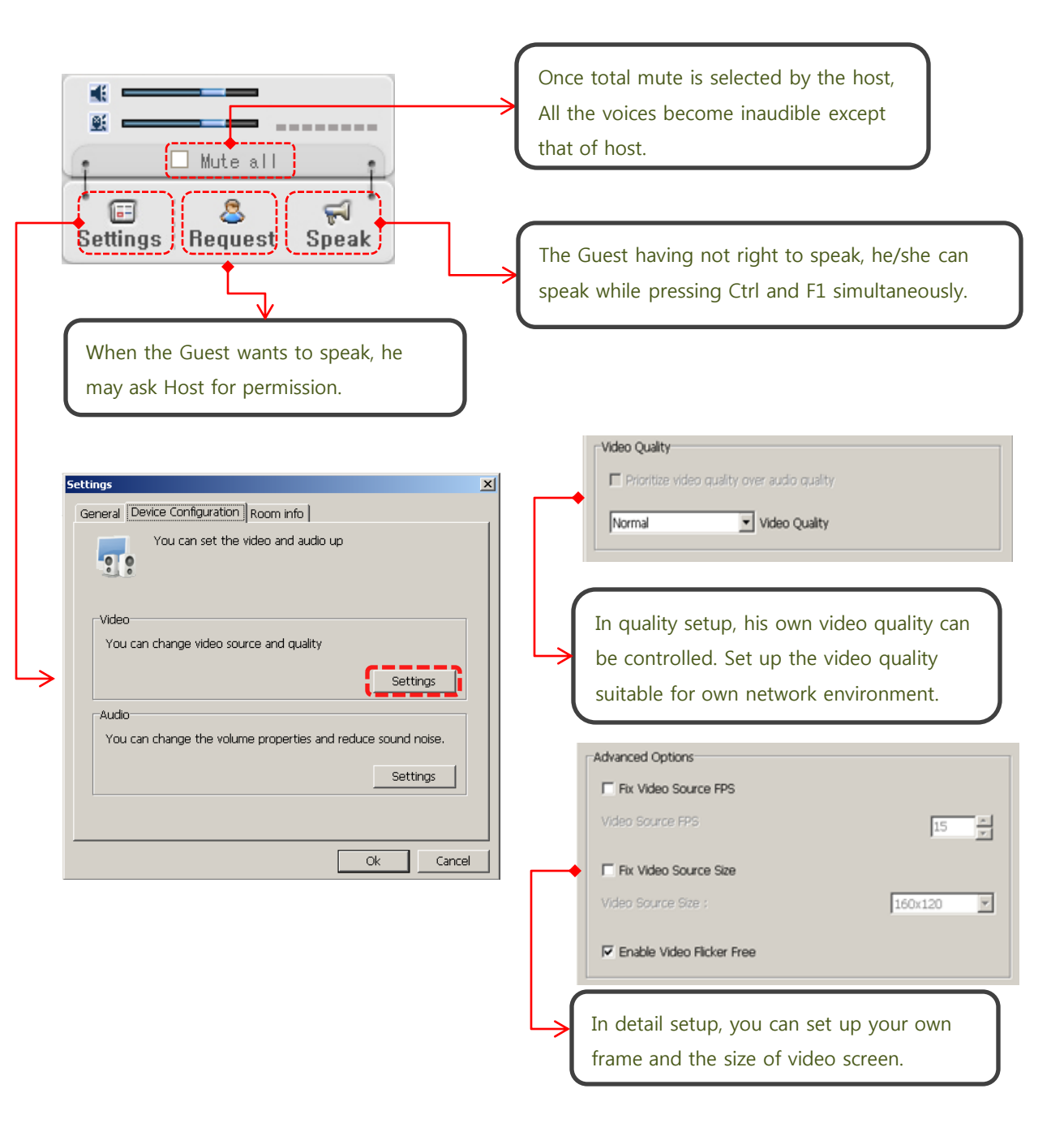

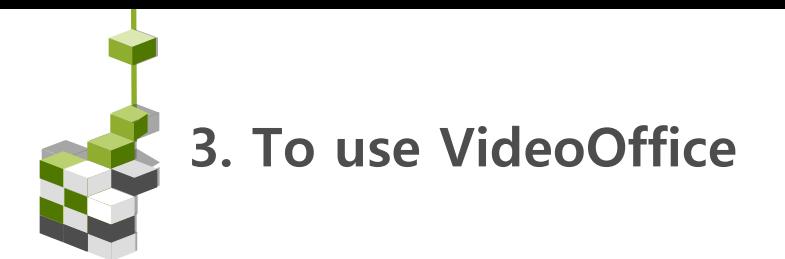

#### 6. File sharing

With VideoOffice, you can attach files to share with other participants.

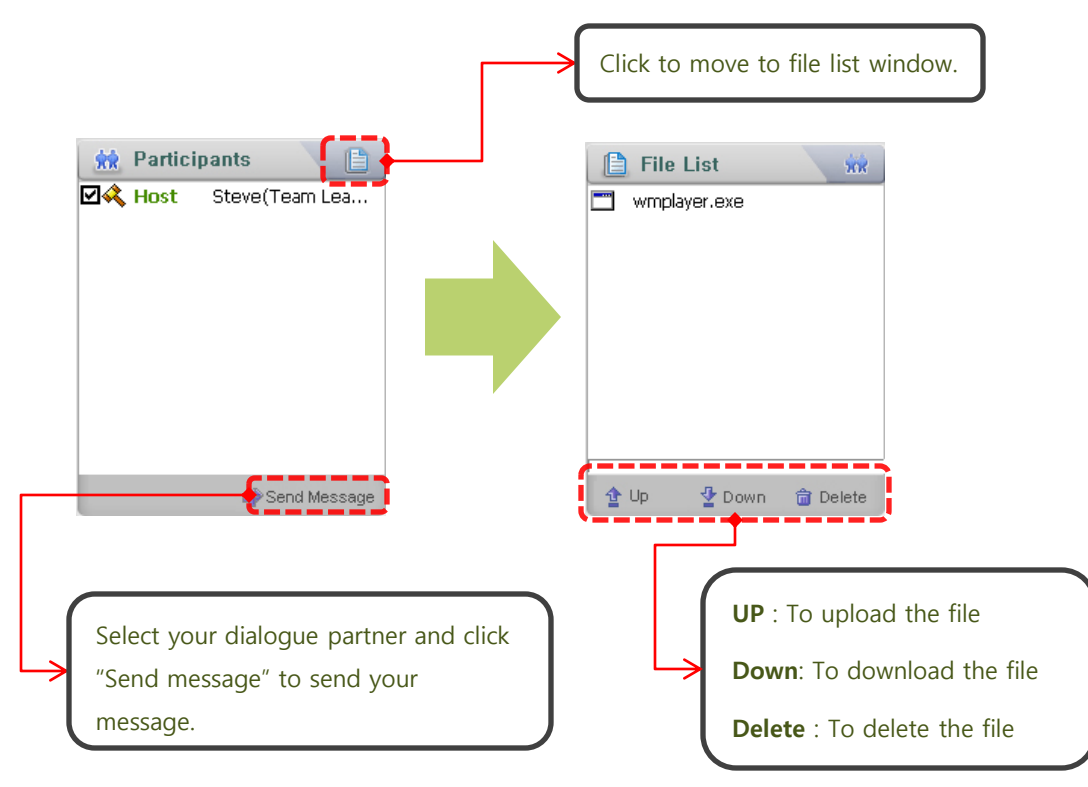

# 7. To record

It is a function to record voice and video during conference. The recorded file will be saved as WMV file and executable by Window media player or other players.

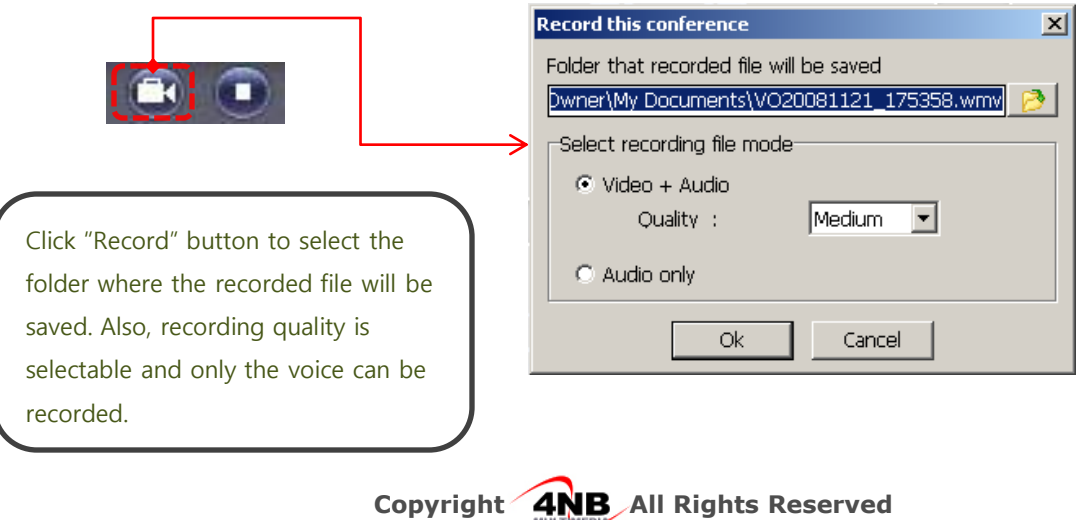

**VINEDOFFICE** 

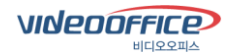

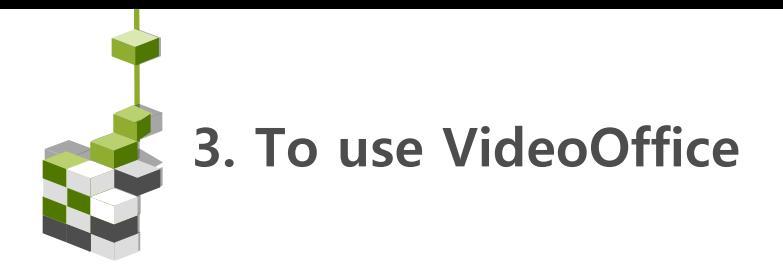

# 8. To share desktop

Through desktop sharing, you can show your PC screen to the counterpart and the counterpart can control yours.

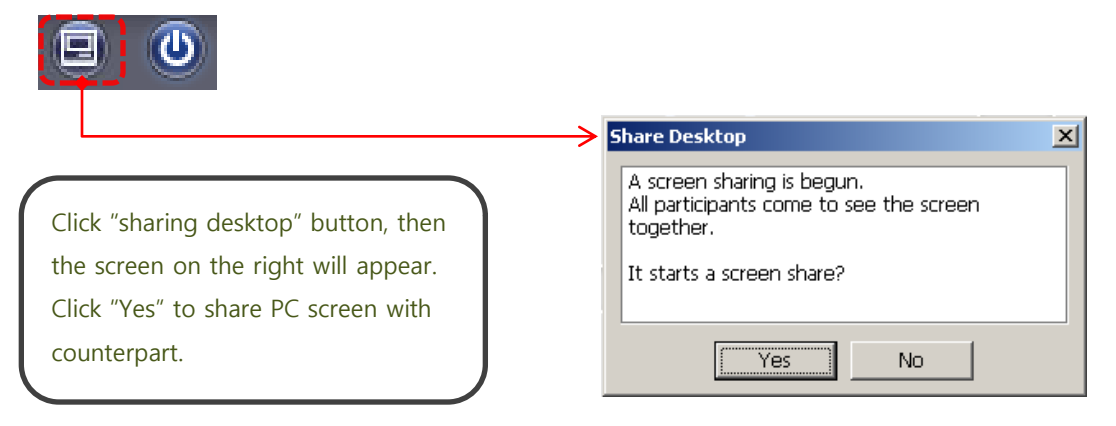

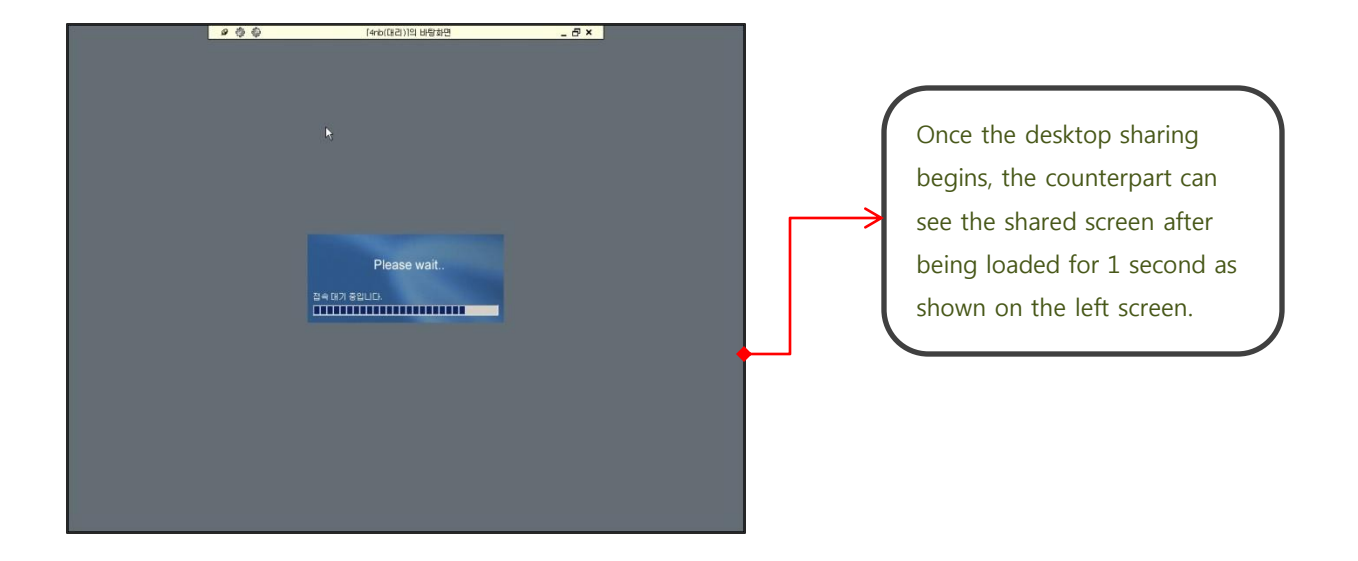

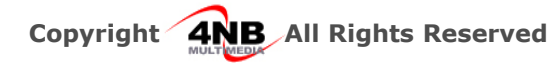

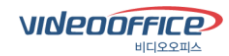

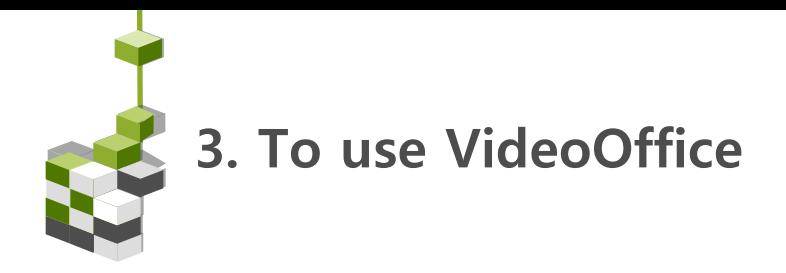

#### ● To share desktop

Through desktop sharing, you can show your PC screen to the counterpart and the counterpart can control yours.

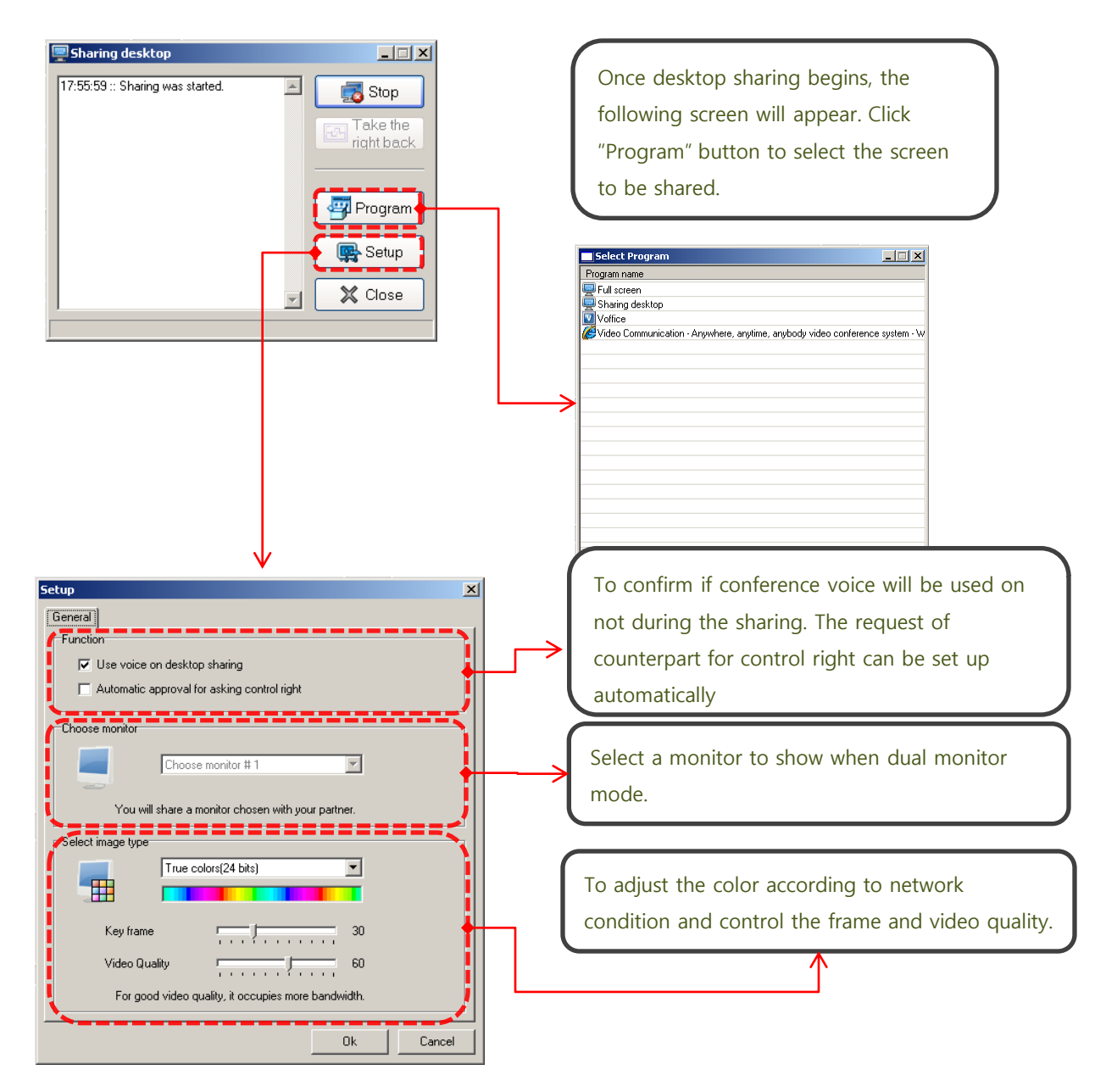

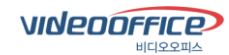

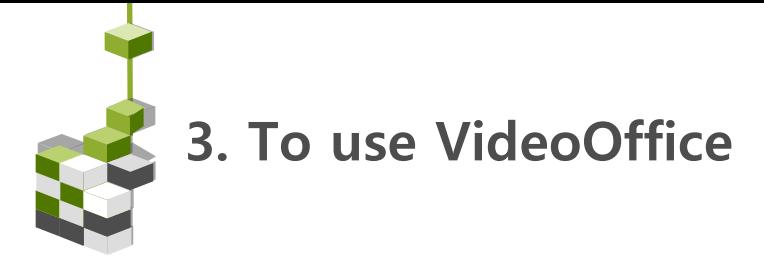

#### 9. Remote control

With VideoOffice, you can have remote control over the other person's PC during the conference. Any failure can be immediately recovered.

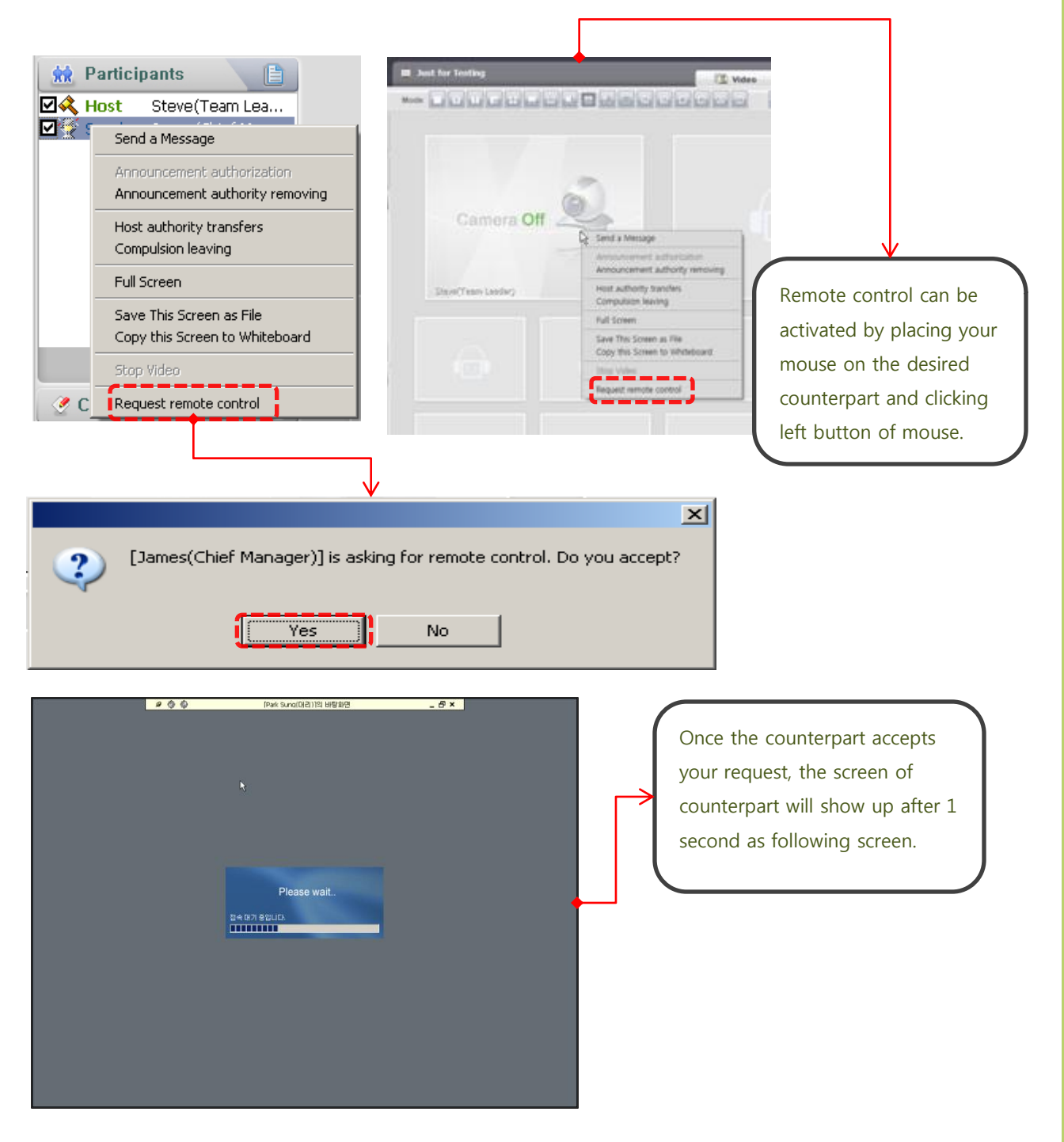

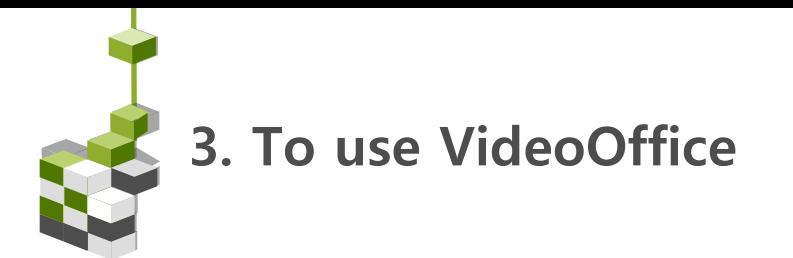

# 10. Free to change of video size(resizing)

Video Office supports all resolutions settings and the settings can be adjusted freely.

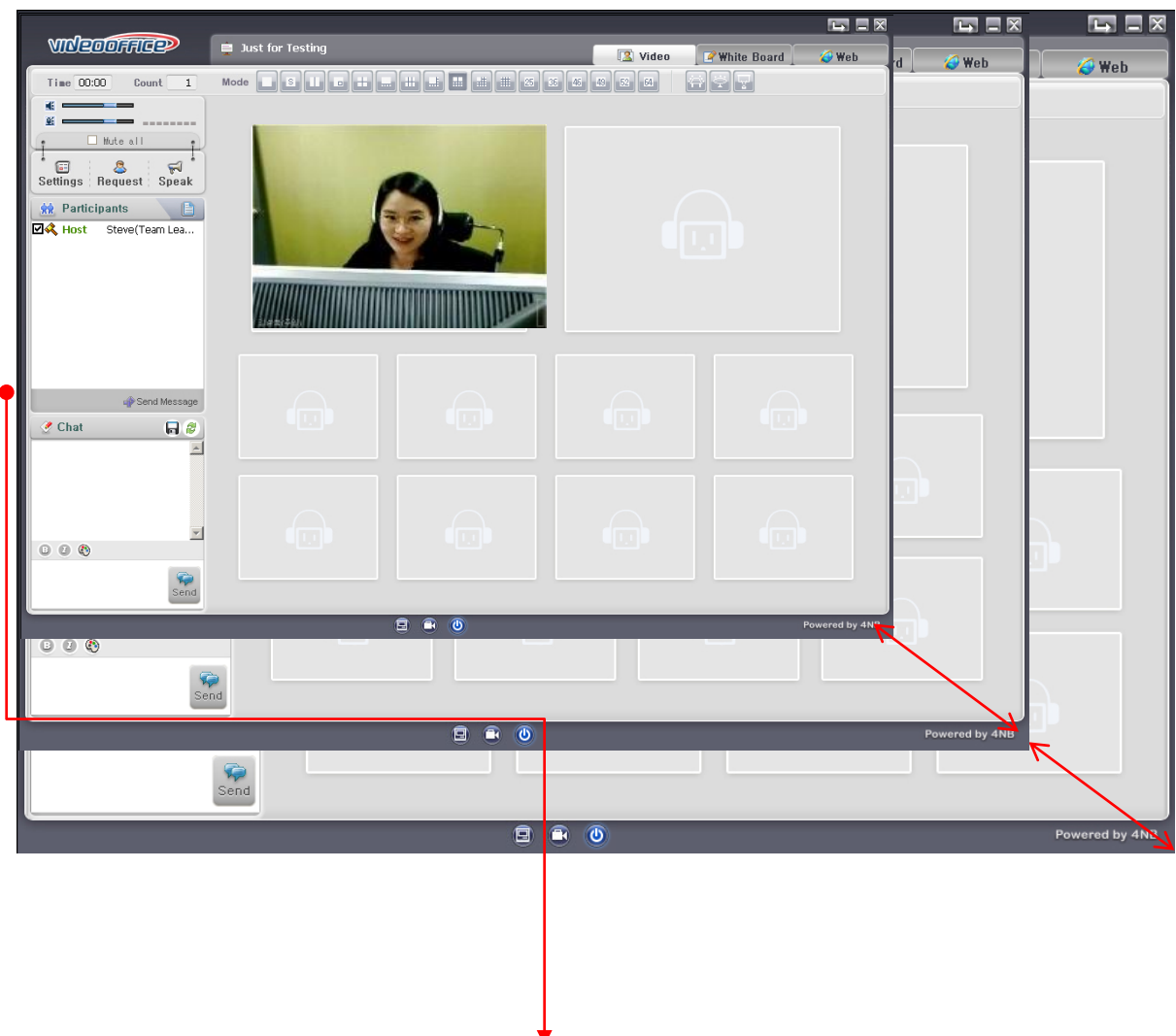

The Video Office application can be resized and moved anywhere on your computer screen. There are various zoom and direction settings for VideoOffice. The last zoom size and directi on settings of Video Office are saved automatically.

**VINEDOFFICE** 

비디오오피스

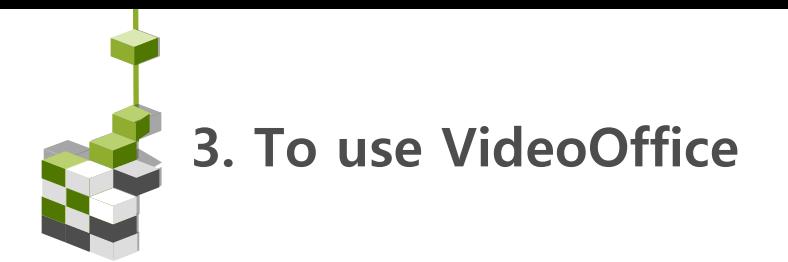

## 11. To use dual monitor

A dual monitor setup enable you to view the video mode and paint mode side by side

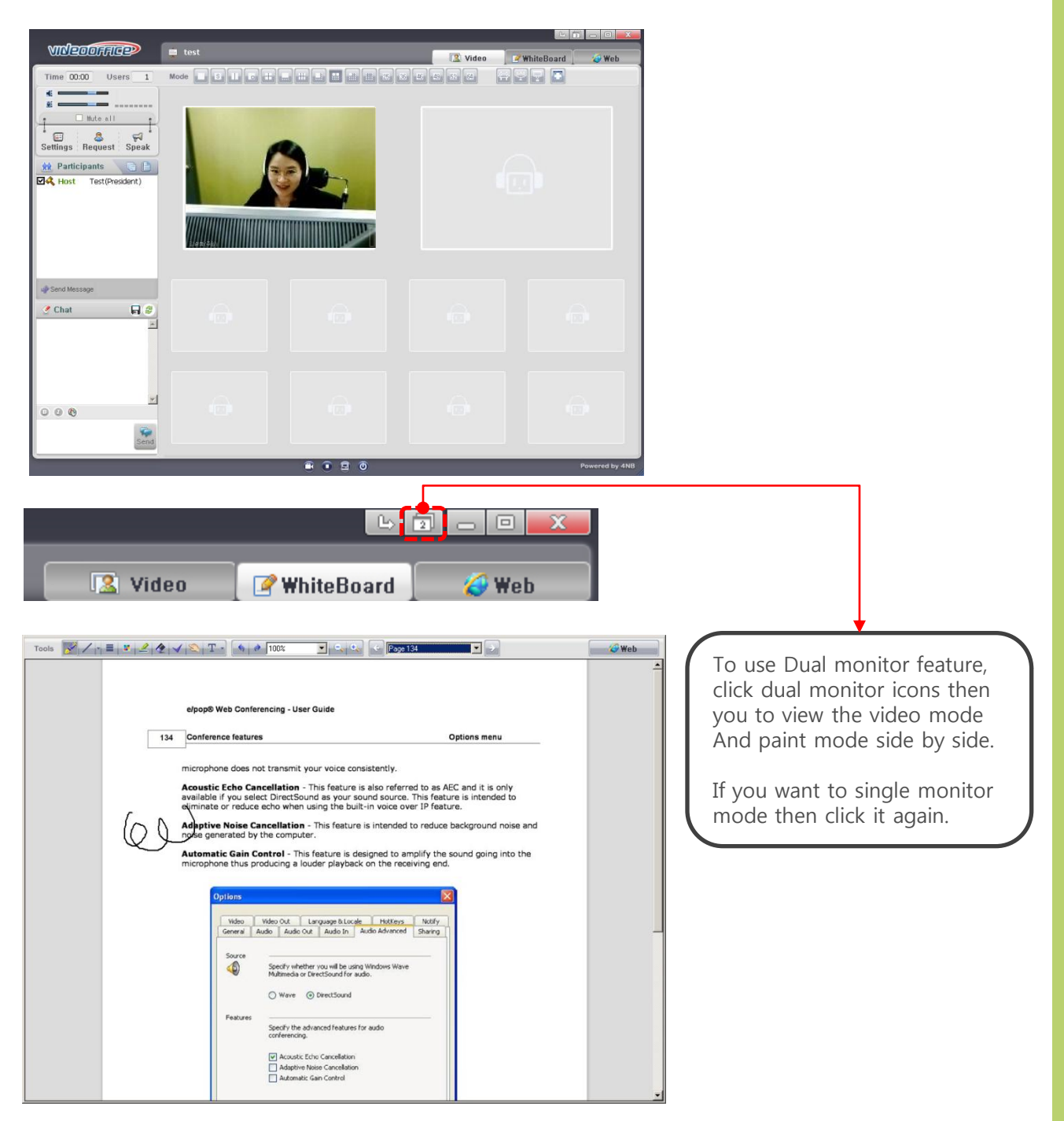

**VINEDOFFICE** 

비디오오피스

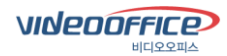

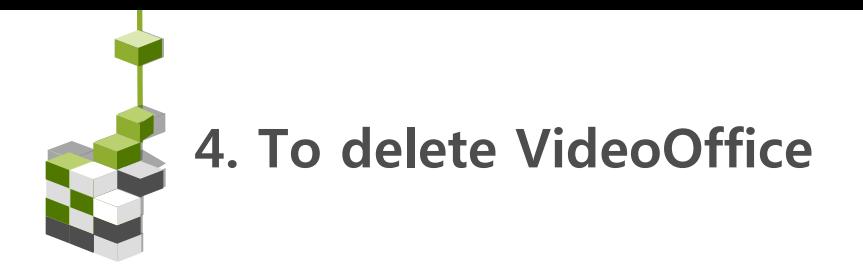

#### 1. To delete VideoOffice

To remove the VideoOffice program from your computer, follow step

- Click "Start", click "All program", click "4NB", and then click "VideOffice 5.7.1 Remove"

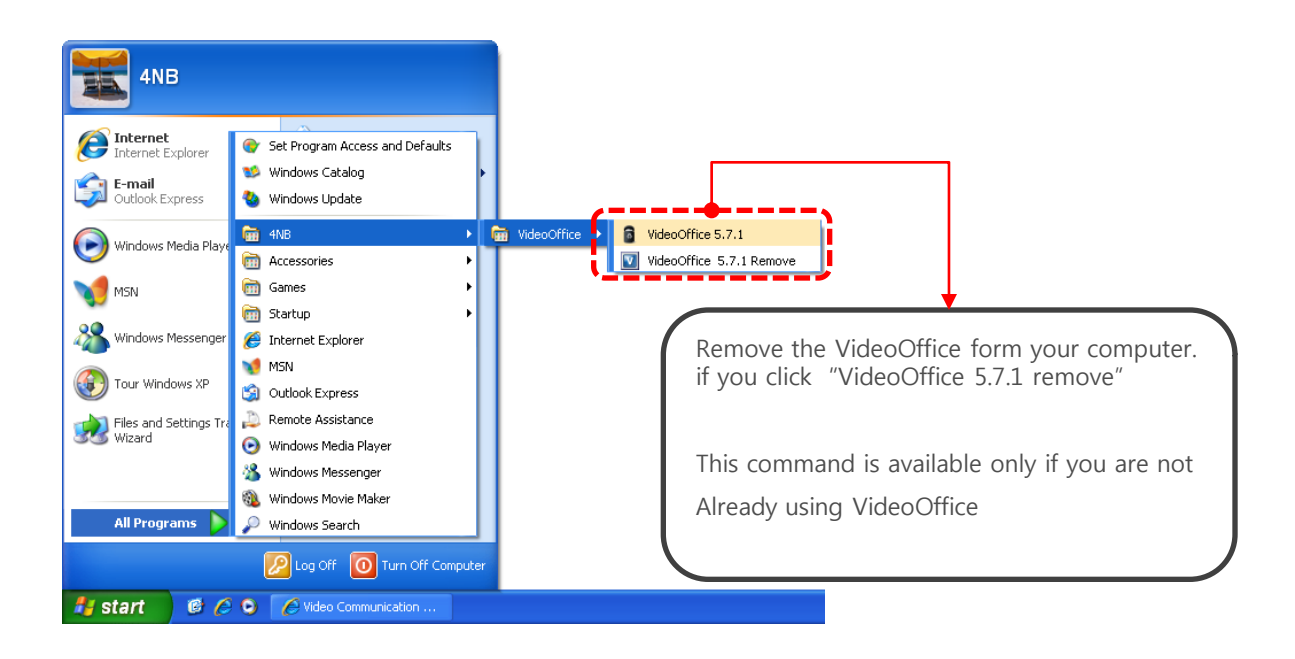

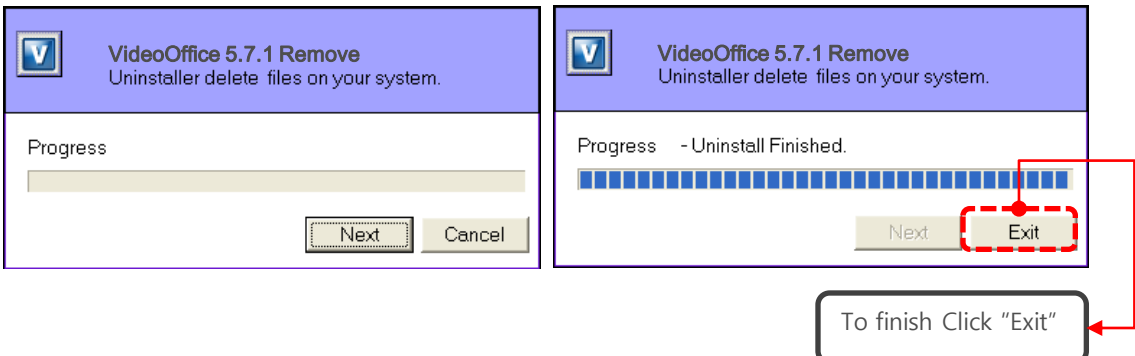

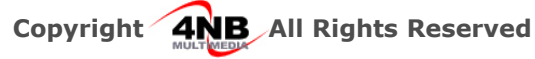

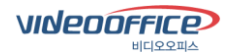

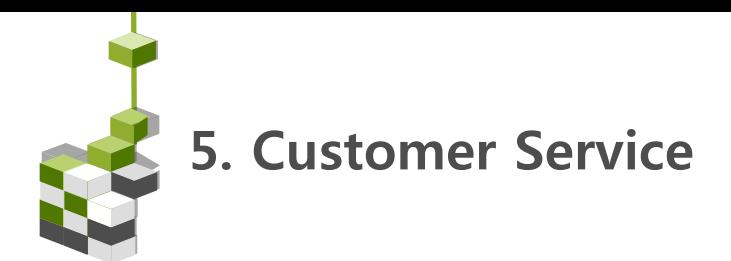

# 1. Customer Service

4NB is providing various service to customers from technical support for Video Office products and customer support to service consulting.

#### 1) Remote Control Service

Our service are available at AM  $9:00 \sim PM$  10:00 from Monday to Friday . If any problem you encounter during the use of our product line, fee free to contact to our customer support center.

#### 2) On-line Service

We make best effort to support customers who request assistance through email, fax or telephone. On –line Service will be provided continuously to the customers who purchased our product.

#### 3) On-Site Service

To help users use in proper manner, we can provide on site service if necessary.

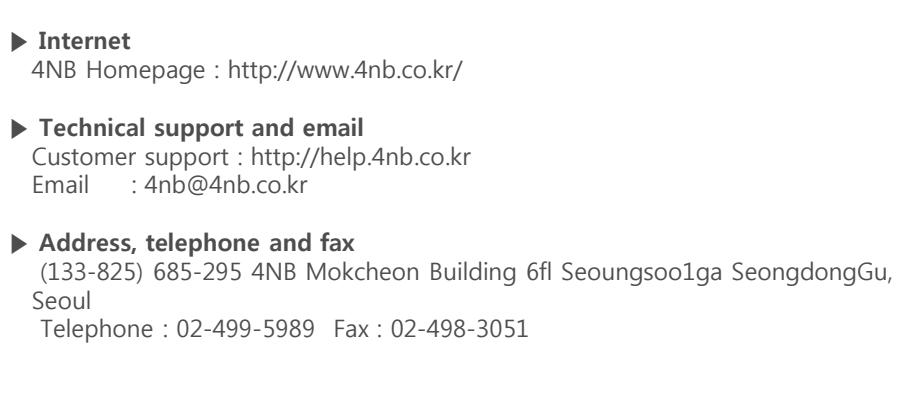

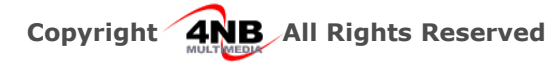

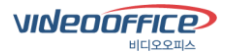

# Thank you

http://www.4nb.co.kr http://help.4nb.co.kr

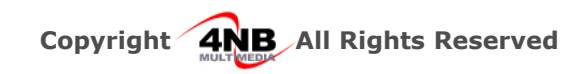